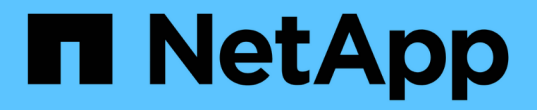

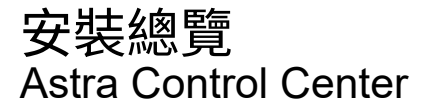

NetApp November 21, 2023

This PDF was generated from https://docs.netapp.com/zh-tw/astra-control-center-2211/get-started/certmanager-prereqs.html on November 21, 2023. Always check docs.netapp.com for the latest.

# 目錄

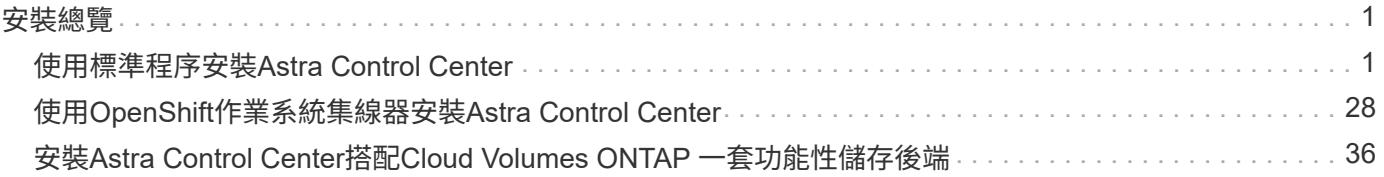

# <span id="page-2-0"></span>安裝總覽

選擇並完成下列其中一個Astra Control Center安裝程序:

- ["](#page-2-1)[使用標準程序安裝](#page-2-1)[Astra Control Center"](#page-2-1)
- ["](#page-29-0)[\(如果您使用](#page-29-0)[Red Hat OpenShift](#page-29-0)[\)使用](#page-29-0)[OpenShift](#page-29-0)[作業系統集線器安裝](#page-29-0)[Astra Control Center"](#page-29-0)
- ["](#page-37-0)[安裝](#page-37-0)[Astra Control Center](#page-37-0)[搭配](#page-37-0)[Cloud Volumes ONTAP](#page-37-0) [一套功能性儲存後端](#page-37-0)["](#page-37-0)

視您的環境而定、安裝Astra Control Center之後可能需要額外的組態:

• ["](https://docs.netapp.com/zh-tw/astra-control-center-2211/get-started/configure-after-install.html)[安裝後設定](https://docs.netapp.com/zh-tw/astra-control-center-2211/get-started/configure-after-install.html)[Astra Control Center"](https://docs.netapp.com/zh-tw/astra-control-center-2211/get-started/configure-after-install.html)

## <span id="page-2-1"></span>使用標準程序安裝**Astra Control Center**

若要安裝Astra Control Center、請從NetApp 支援網站 下列網址下載安裝套件、並執行下 列步驟。您可以使用此程序、在連線網際網路或無線環境中安裝Astra Control Center。

其他安裝程序

- \*使用RedHat OpenShift操作員中樞\*安裝:請使用此功能 ["](#page-29-0)[替代程序](#page-29-0)["](#page-29-0) 使用作業系統集線器在OpenShift 上安裝Astra Control Center。
- 以**Cloud Volumes ONTAP** 支援功能的方式在公有雲上安裝:使用 ["](#page-37-0)[這些程序](#page-37-0)["](#page-37-0) 若要在Amazon Web Services (AWS) 、Google Cloud Platform (GCP) 或Microsoft Azure中安裝Astra Control Center、 並提供Cloud Volumes ONTAP 一套支援整合式儲存後端的功能。

如需Astra Control Center安裝程序的示範、請參閱 ["](https://www.youtube.com/watch?v=eurMV80b0Ks&list=PLdXI3bZJEw7mJz13z7YdiGCS6gNQgV_aN&index=5)[這段影片](https://www.youtube.com/watch?v=eurMV80b0Ks&list=PLdXI3bZJEw7mJz13z7YdiGCS6gNQgV_aN&index=5)["](https://www.youtube.com/watch?v=eurMV80b0Ks&list=PLdXI3bZJEw7mJz13z7YdiGCS6gNQgV_aN&index=5)。

#### 您需要的產品

- ["](https://docs.netapp.com/zh-tw/astra-control-center-2211/get-started/requirements.html)[開始安裝之前、請先準備好環境以進行](https://docs.netapp.com/zh-tw/astra-control-center-2211/get-started/requirements.html)[Astra Control Center](https://docs.netapp.com/zh-tw/astra-control-center-2211/get-started/requirements.html)[部署](https://docs.netapp.com/zh-tw/astra-control-center-2211/get-started/requirements.html)["](https://docs.netapp.com/zh-tw/astra-control-center-2211/get-started/requirements.html)。
- 如果您已設定或想要在環境中設定Pod安全性原則、請熟悉Pod安全性原則、以及這些原則如何影響Astra Control Center安裝。請參閱 ["](https://docs.netapp.com/zh-tw/astra-control-center-2211/concepts/understand-pod-security.html)[瞭解](https://docs.netapp.com/zh-tw/astra-control-center-2211/concepts/understand-pod-security.html)[Pod](https://docs.netapp.com/zh-tw/astra-control-center-2211/concepts/understand-pod-security.html)[安全性原則限制](https://docs.netapp.com/zh-tw/astra-control-center-2211/concepts/understand-pod-security.html)["](https://docs.netapp.com/zh-tw/astra-control-center-2211/concepts/understand-pod-security.html)。
- 確保所有API服務均處於健全狀態且可供使用:

kubectl get apiservices

- 確保您打算使用的Astra FQDN可路由傳送至此叢集。這表示您在內部DNS伺服器中有DNS項目、或是使用 已註冊的核心URL路由。
- 如果叢集中已存在憑證管理程式、您需要執行某些作業 ["](https://docs.netapp.com/zh-tw/astra-control-center-2211/get-started/cert-manager-prereqs.html)[必要步驟](https://docs.netapp.com/zh-tw/astra-control-center-2211/get-started/cert-manager-prereqs.html)["](https://docs.netapp.com/zh-tw/astra-control-center-2211/get-started/cert-manager-prereqs.html) 因此Astra Control Center不會嘗試安裝自 己的憑證管理程式。依預設、Astra Control Center會在安裝期間安裝自己的憑證管理程式。

關於這項工作

Astra Control Center安裝程序可協助您執行下列作業:

• 將Astra元件安裝至 netapp-acc (或自訂命名)命名空間。

- 建立預設的Astra Control擁有者管理帳戶。
- 建立管理使用者電子郵件地址和預設初始設定密碼。此使用者會被指派第一次登入UI時所需的擁有者角色。
- 確定所有Astra Control Center Pod都在執行中。
- 安裝Astra Control Center UI。

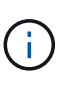

請勿刪除Astra Control Center運算子(例如、 kubectl delete -f astra\_control\_center\_operator\_deploy.yaml)在Astra Control Center安裝或操作期 間、隨時避免刪除Pod。

#### 步驟

若要安裝Astra Control Center、請執行下列步驟:

- [下載並擷取](#page-3-0)[Astra Control Center](#page-3-0)
- [安裝](#page-4-0)[NetApp Astra kubecl](#page-4-0)[外](#page-4-0)[掛](#page-4-0)[程式](#page-4-0)
- [將映像新增至本機登錄]
- [設定具有驗證需求之登錄的命名空間和機密]
- [安裝](#page-8-0)[Astra Control Center](#page-8-0)[操作員](#page-8-0)
- [設定](#page-11-0)[Astra](#page-11-0)[控](#page-11-0)[制中心](#page-11-0)
- [完整的](#page-19-0)[Astra](#page-19-0)[控](#page-19-0)[制中心和操作員安裝](#page-19-0)
- [驗證系統狀態]
- [設定入口以進行負載平衡]
- [登入](#page-28-0)[Astra Control Center UI](#page-28-0)

## <span id="page-3-0"></span>下載並擷取**Astra Control Center**

- 1. 前往 ["Astra Control Center](https://mysupport.netapp.com/site/downloads/evaluation/astra-control-center)[評估](https://mysupport.netapp.com/site/downloads/evaluation/astra-control-center)[下載](https://mysupport.netapp.com/site/downloads/evaluation/astra-control-center)[頁面](https://mysupport.netapp.com/site/downloads/evaluation/astra-control-center)["](https://mysupport.netapp.com/site/downloads/evaluation/astra-control-center) 於 NetApp 支援網站。
- 2. 下載包含Astra Control Center的套裝組合 (astra-control-center-[version].tar.gz)。
- 3. (建議但可選)下載Astra Control Center的憑證與簽名套件 (astra-control-center-certs- [version].tar.gz)若要驗證套件的簽名:

tar -vxzf astra-control-center-certs-[version].tar.gz

```
openssl dgst -sha256 -verify certs/AstraControlCenter-public.pub
-signature certs/astra-control-center-[version].tar.gz.sig astra-
control-center-[version].tar.gz
```
隨即顯示輸出 Verified OK 驗證成功之後。

4. 從Astra Control Center套裝組合擷取映像:

## <span id="page-4-0"></span>安裝**NetApp Astra kubecl**外掛程式

NetApp Astra kubectl命令列外掛程式可在執行與部署及升級Astra Control Center相關的一般工作時節省時間。

您需要的產品

NetApp為不同的CPU架構和作業系統提供外掛程式二進位檔。執行此工作之前、您必須先瞭解您的CPU和作業 系統。

步驟

1. 列出可用的NetApp Astra kubectl外掛程式二進位檔、並記下作業系統和CPU架構所需的檔案名稱:

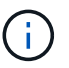

KECBECTl外掛程式庫是tar套件的一部分、會擷取到資料夾中 kubectl-astra。

ls kubectl-astra/

2. 將正確的二進位檔移至目前路徑、並將其重新命名為 kubectl-astra:

cp kubectl-astra/<blnary-name> /usr/local/bin/kubectl-astra

## 將映像新增至本機登錄

1. 為您的Container引擎完成適當的步驟順序:

#### **Docker**

1. 切換到tar檔案的根目錄。您應該會看到這個檔案和目錄:

```
acc.manifest.bundle.yaml
acc/
```
- 2. 將Astra Control Center映像目錄中的套件映像推送到本機登錄。執行之前、請先進行下列替換 pushimages 命令:
	- 。以<BUNDLE\_FILE> Astra Control套裝組合檔案的名稱取代 (acc.manifest.bundle.yaml) 。
	- 以<MY\_FULL\_REGISTRY\_PATH&gt; Docker儲存庫的URL取代支援;例如 "<a href="https://<docker-registry&gt;"" class="bare">https://&lt;docker-registry&gt;"</a> 。
	- 。以<MY\_REGISTRY\_USER> 使用者名稱取代。
	- 以<MY\_REGISTRY\_TOKEN> 登錄的授權權杖取代。

kubectl astra packages push-images -m <BUNDLE\_FILE> **-r** <MY\_FULL\_REGISTRY\_PATH> **-u** <MY\_REGISTRY\_USER> **-p** <MY\_REGISTRY\_TOKEN>

#### **Podman**

1. 切換到tar檔案的根目錄。您應該會看到這個檔案和目錄:

```
acc.manifest.bundle.yaml
acc/
```
2. 登入您的登錄:

podman login <YOUR\_REGISTRY>

3. 針對您使用的Podman版本、準備並執行下列其中一個自訂指令碼。以包含任何子目錄的儲存庫URL取 代<MY\_FULL\_REGISTRY\_PATH> 。

<strong>Podman 4</strong>

```
export REGISTRY=<MY_FULL_REGISTRY_PATH>
export PACKAGENAME=acc
export PACKAGEVERSION=22.11.0-82
export DIRECTORYNAME=acc
for astraImageFile in $(ls ${DIRECTORYNAME}/images/*.tar) ; do
astraImage=$(podman load --input ${astraImageFile} | sed 's/Loaded
image: //')astraImageNoPath=$(echo ${astraImage} | sed 's:.*/::')
podman tag ${astraImageNoPath} ${REGISTRY}/netapp/astra/
${PACKAGENAME}/${PACKAGEVERSION}/${astraImageNoPath}
podman push ${REGISTRY}/netapp/astra/${PACKAGENAME}/${
PACKAGEVERSION}/${astraImageNoPath}
done
```
<strong>Podman 3</strong>

```
export REGISTRY=<MY_FULL_REGISTRY_PATH>
export PACKAGENAME=acc
export PACKAGEVERSION=22.11.0-82
export DIRECTORYNAME=acc
for astraImageFile in $(ls ${DIRECTORYNAME}/images/*.tar) ; do
astraImage=$(podman load --input ${astraImageFile} | sed 's/Loaded
image: //')astraImageNoPath=$(echo ${astraImage} | sed 's:.*/::')
podman tag ${astraImageNoPath} ${REGISTRY}/netapp/astra/
${PACKAGENAME}/${PACKAGEVERSION}/${astraImageNoPath}
podman push ${REGISTRY}/netapp/astra/${PACKAGENAME}/${
PACKAGEVERSION}/${astraImageNoPath}
done
```
Ť.

指令碼所建立的映像路徑應如下所示、視登錄組態而定: [https://netappdownloads.jfrog.io/docker-astra-control-prod/](https://netappdownloads.jfrog.io/docker-astra-control-prod/netapp/astra/acc/22.11.0-82/image:version) [netapp/astra/acc/22.11.0-82/image:version](https://netappdownloads.jfrog.io/docker-astra-control-prod/netapp/astra/acc/22.11.0-82/image:version)

設定具有驗證需求之登錄的命名空間和機密

1. 匯出Astra Control Center主機叢集的KUBECCONFIG:

```
export KUBECONFIG=[file path]
```
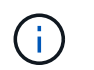

完成安裝之前、請確定KUBECCONFIG指向您要安裝Astra Control Center的叢 集。KUBECCONFIG只能包含一個內容。

- 2. 如果您使用需要驗證的登錄、則需要執行下列動作:
	- a. 建立 netapp-acc-operator 命名空間:

kubectl create ns netapp-acc-operator

#### 回應:

namespace/netapp-acc-operator created

b. 為建立秘密 netapp-acc-operator 命名空間。新增Docker資訊並執行下列命令:

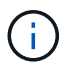

預留位置 your\_registry\_path 應與您先前上傳的影像位置相符(例如、 [Registry\_URL]/netapp/astra/astracc/22.11.0-82)。

```
kubectl create secret docker-registry astra-registry-cred -n netapp-
acc-operator --docker-server=[your_registry_path] --docker
-username=[username] --docker-password=[token]
```
回應範例:

secret/astra-registry-cred created

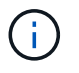

如果在產生機密之後刪除命名空間、請重新建立命名空間、然後重新產生命名空間的機 密。

c. 建立 netapp-acc (或自訂命名)命名空間。

kubectl create ns [netapp-acc or custom namespace]

回應範例:

namespace/netapp-acc created

d. 為建立秘密 netapp-acc (或自訂命名)命名空間。新增Docker資訊並執行下列命令:

```
kubectl create secret docker-registry astra-registry-cred -n [netapp-
acc or custom namespace] --docker-server=[your registry path]
--docker-username=[username] --docker-password=[token]
```
回應

secret/astra-registry-cred created

## <span id="page-8-0"></span>安裝**Astra Control Center**操作員

1. 變更目錄:

cd manifests

2. 編輯Astra Control Center營運者部署Yaml (astra\_control\_center\_operator\_deploy.yaml)以參 考您的本機登錄和機密。

vim astra control center operator deploy.yaml

f.

附註的Y反 洗錢範例遵循下列步驟。

a. 如果您使用需要驗證的登錄、請取代的預設行 imagePullSecrets: [] 提供下列功能:

```
imagePullSecrets:
- name: astra-registry-cred
```
- b. 變更 [your\_registry\_path] 適用於 kube-rbac-proxy 映像到您在中推入映像的登錄路徑 上一 步。
- c. 變更 [your\_registry\_path] 適用於 acc-operator-controller-manager 映像到您在中推入 映像的登錄路徑 上一步。

<strong>astra\_control\_center\_operator\_deploy.yaml</strong>

```
apiVersion: apps/v1
kind: Deployment
metadata:
    labels:
      control-plane: controller-manager
    name: acc-operator-controller-manager
```

```
  namespace: netapp-acc-operator
spec:
   replicas: 1
    selector:
      matchLabels:
        control-plane: controller-manager
    strategy:
      type: Recreate
    template:
      metadata:
        labels:
          control-plane: controller-manager
      spec:
        containers:
        - args:
          - --secure-listen-address=0.0.0.0:8443
          - --upstream=http://127.0.0.1:8080/
          - --logtostderr=true
        - -v=10  image: [your_registry_path]/kube-rbac-proxy:v4.8.0
          name: kube-rbac-proxy
          ports:
          - containerPort: 8443
            name: https
        - args:
          - --health-probe-bind-address=:8081
          - --metrics-bind-address=127.0.0.1:8080
          - --leader-elect
          env:
        - name: ACCOP LOG LEVEL
            value: "2"
        - name: ACCOP HELM INSTALLTIMEOUT
             value: 5m
          image: [your_registry_path]/acc-operator:[version x.y.z]
          imagePullPolicy: IfNotPresent
          livenessProbe:
            httpGet:
               path: /healthz
               port: 8081
             initialDelaySeconds: 15
             periodSeconds: 20
          name: manager
          readinessProbe:
            httpGet:
               path: /readyz
               port: 8081
```

```
  initialDelaySeconds: 5
      periodSeconds: 10
    resources:
      limits:
        cpu: 300m
        memory: 750Mi
      requests:
        cpu: 100m
        memory: 75Mi
    securityContext:
      allowPrivilegeEscalation: false
  imagePullSecrets: []
  securityContext:
    runAsUser: 65532
  terminationGracePeriodSeconds: 10
```
3. 安裝Astra Control Center操作員:

kubectl apply -f astra\_control\_center\_operator\_deploy.yaml

回應範例:

```
namespace/netapp-acc-operator created
customresourcedefinition.apiextensions.k8s.io/astracontrolcenters.astra.
netapp.io created
role.rbac.authorization.k8s.io/acc-operator-leader-election-role created
clusterrole.rbac.authorization.k8s.io/acc-operator-manager-role created
clusterrole.rbac.authorization.k8s.io/acc-operator-metrics-reader
created
clusterrole.rbac.authorization.k8s.io/acc-operator-proxy-role created
rolebinding.rbac.authorization.k8s.io/acc-operator-leader-election-
rolebinding created
clusterrolebinding.rbac.authorization.k8s.io/acc-operator-manager-
rolebinding created
clusterrolebinding.rbac.authorization.k8s.io/acc-operator-proxy-
rolebinding created
configmap/acc-operator-manager-config created
service/acc-operator-controller-manager-metrics-service created
deployment.apps/acc-operator-controller-manager created
```
4. 確認Pod正在執行:

## <span id="page-11-0"></span>設定**Astra**控制中心

1. 編輯Astra Control Center自訂資源(CR)檔案 (astra\_control\_center.yaml)進行帳戶、支援、登錄 及其他必要設定:

vim astra\_control\_center.yaml

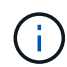

附註的Y反 洗錢範例遵循下列步驟。

2. 修改或確認下列設定:

#### $<$ code>accountName</code>

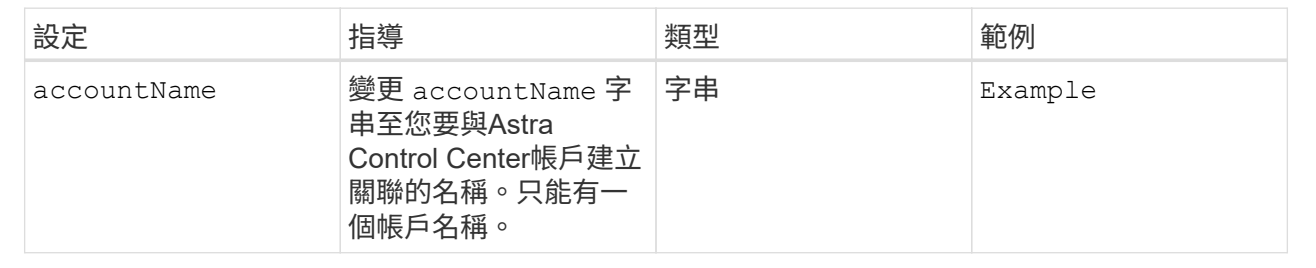

#### $<$ code>astraVersion</code>

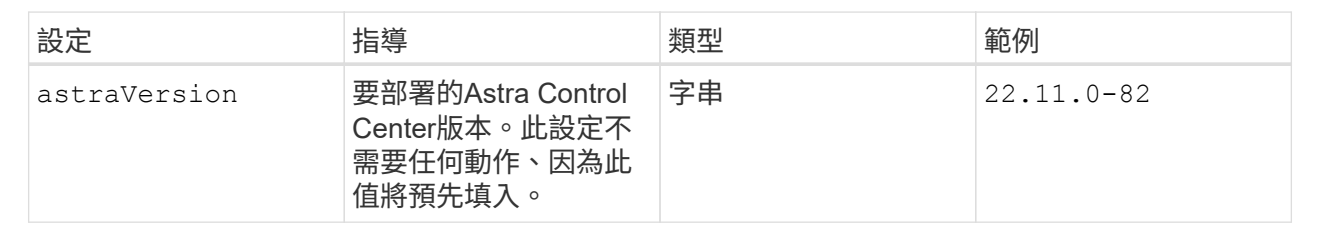

#### $<$ code>astraAddress</code>

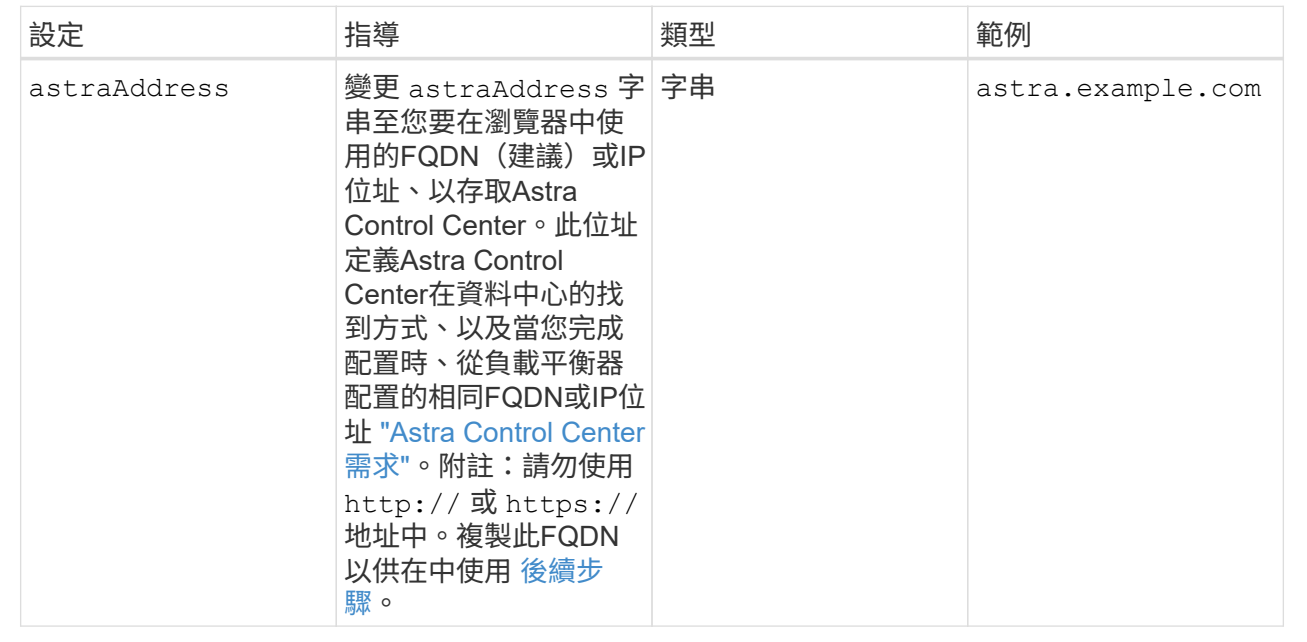

### $<$ code>autoSupport</code>

您在本節中的選擇決定您是否會參與NetApp主動式支援應用程式NetApp Active IQ 功能、以及資料的 傳送位置。需要網際網路連線(連接埠4442)、所有支援資料都會匿名。

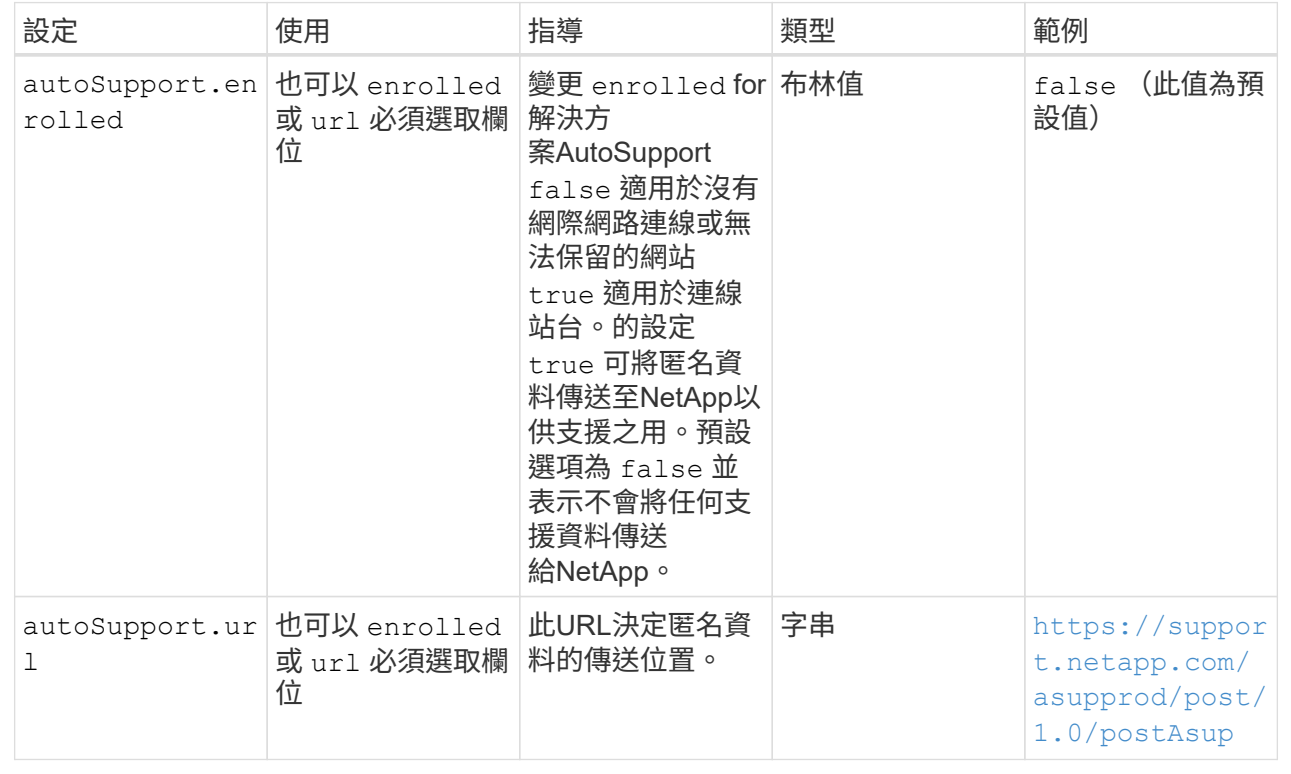

#### **<code>email</code>**

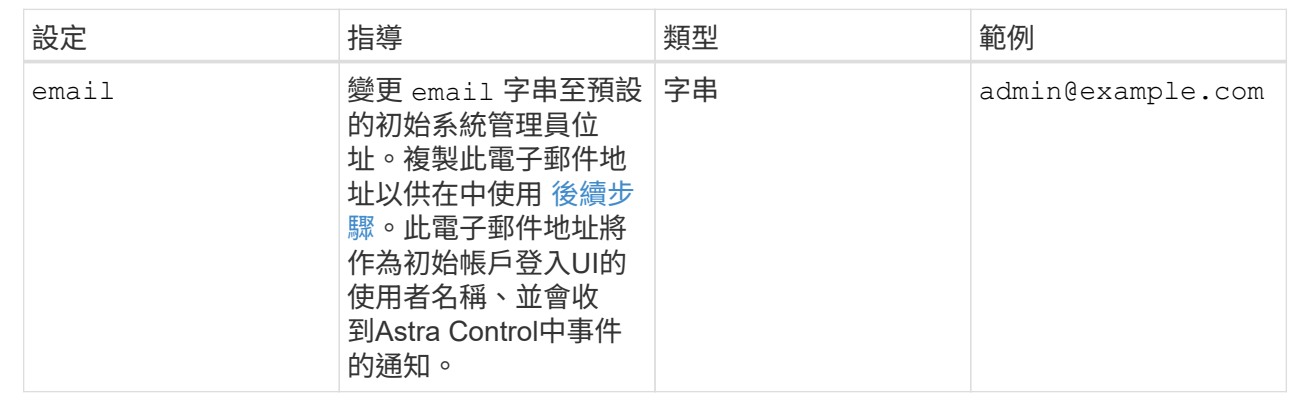

#### **<code>firstName</code>**

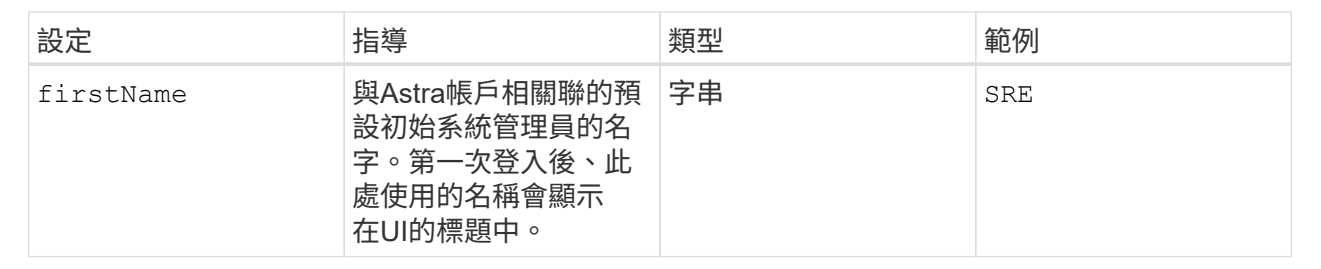

#### **<code>LastName</code>**

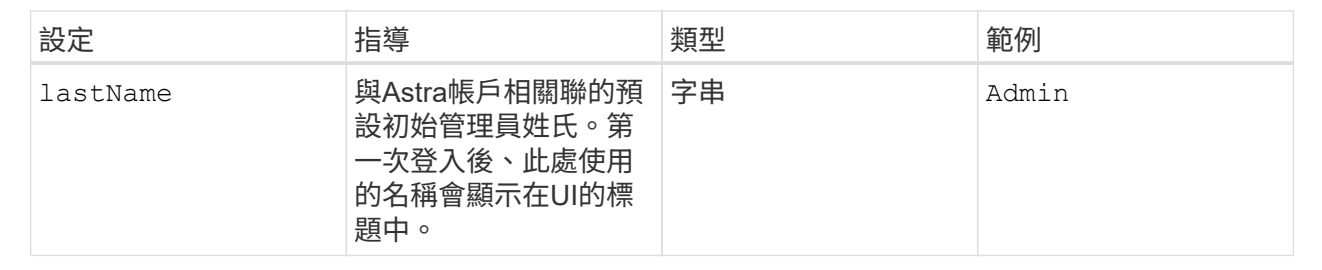

您在本節中的選擇定義了裝載Astra應用程式映像、Astra Control Center運算子和Astra Control Center Helm儲存庫的容器映像登錄。

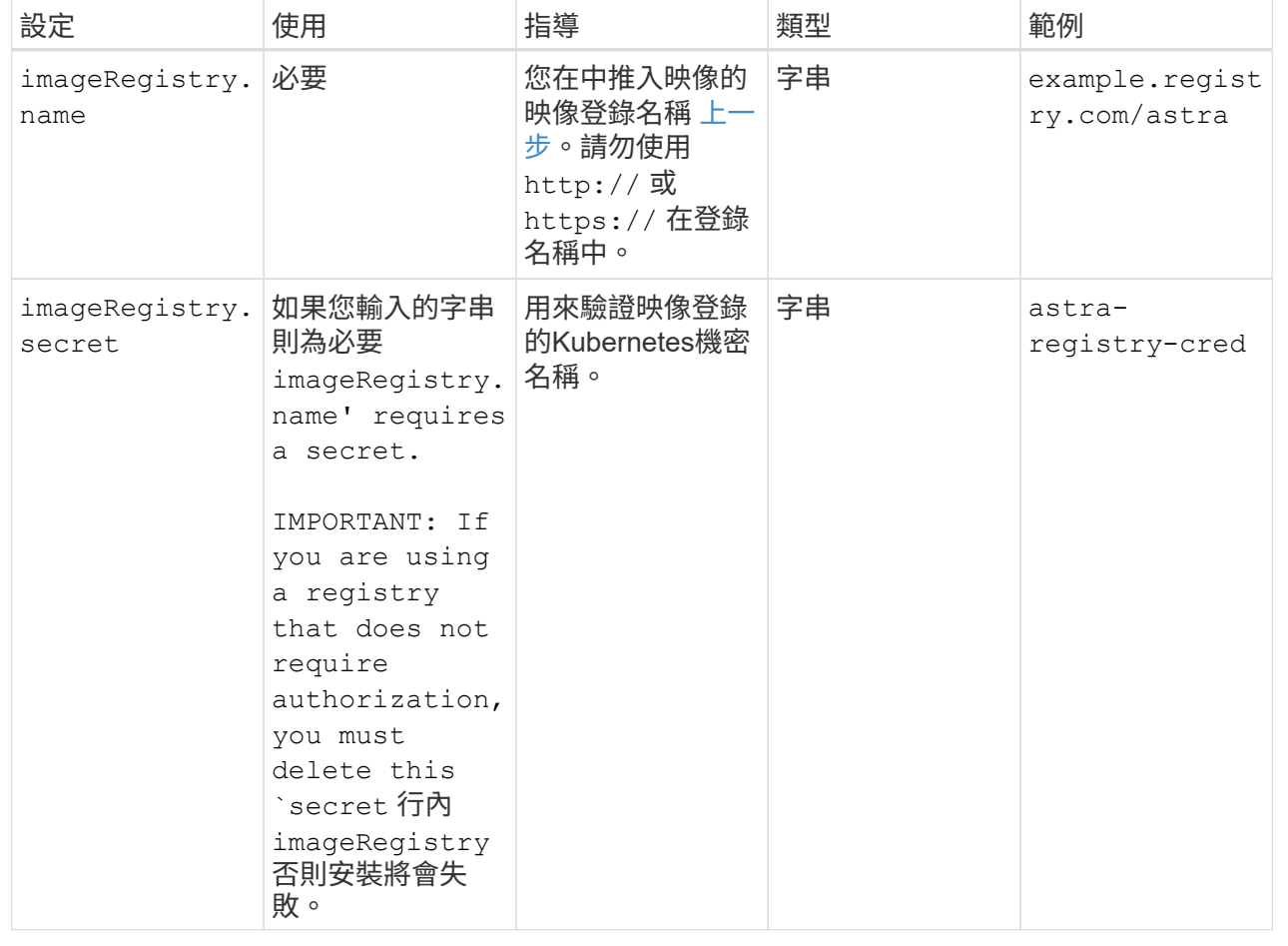

## **<code>storageClass</code>**

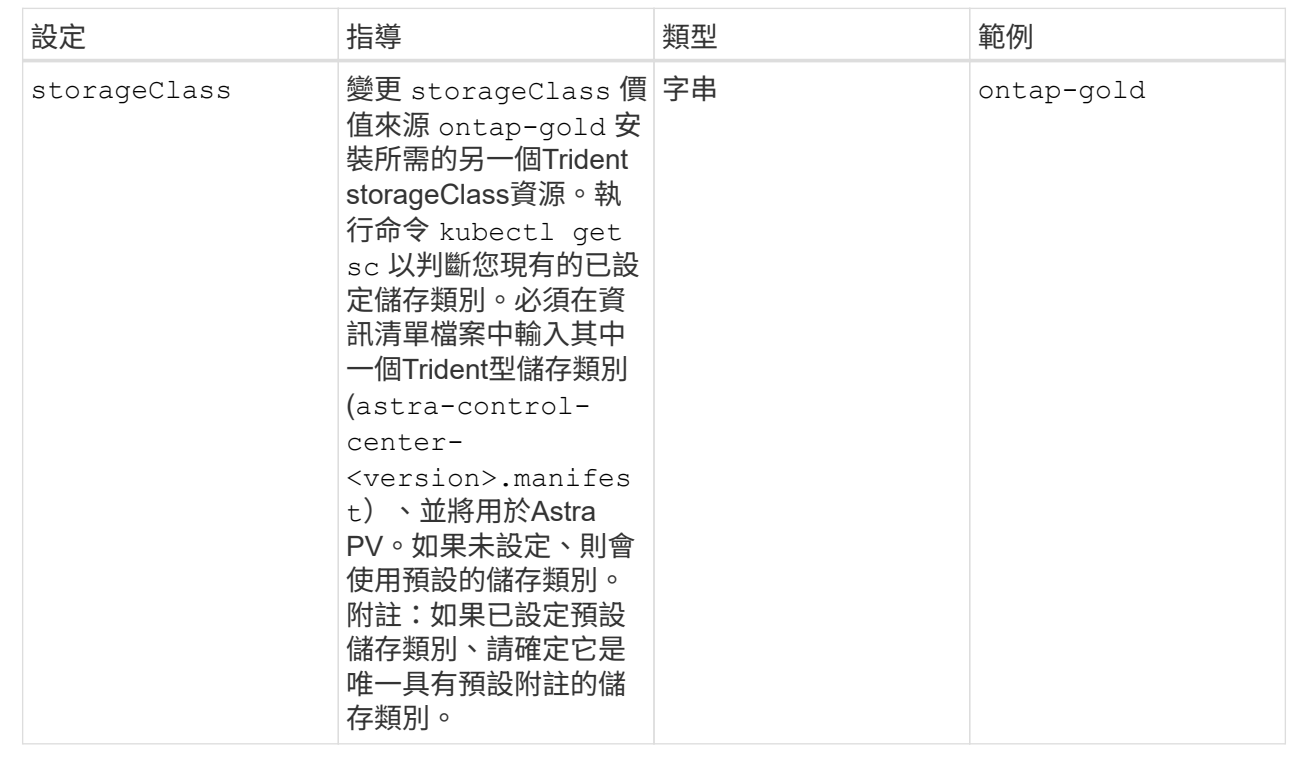

## **<code>volumeReclaimPolicy</code>**

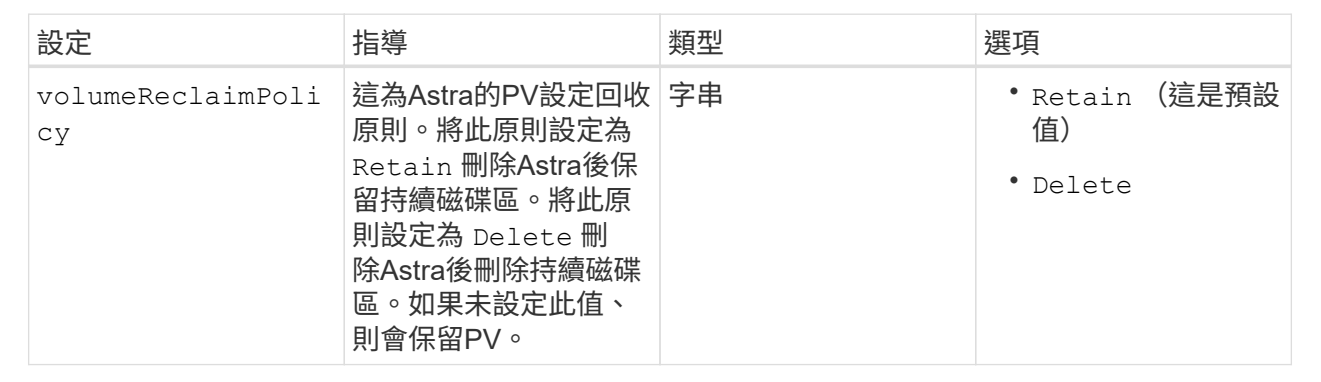

## **<code>ingressType</code>**

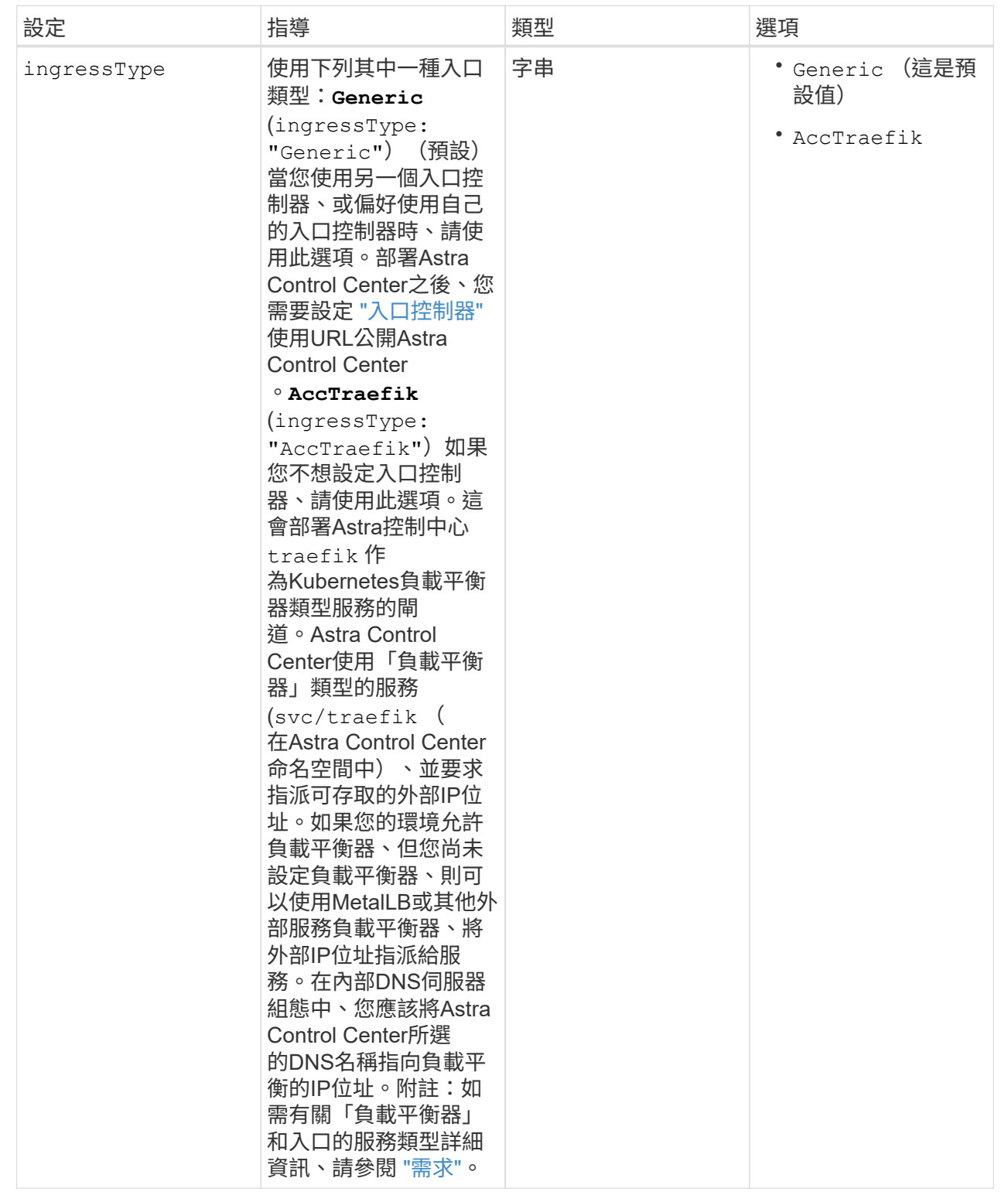

#### **<code>astraResourcesScaler</code>**

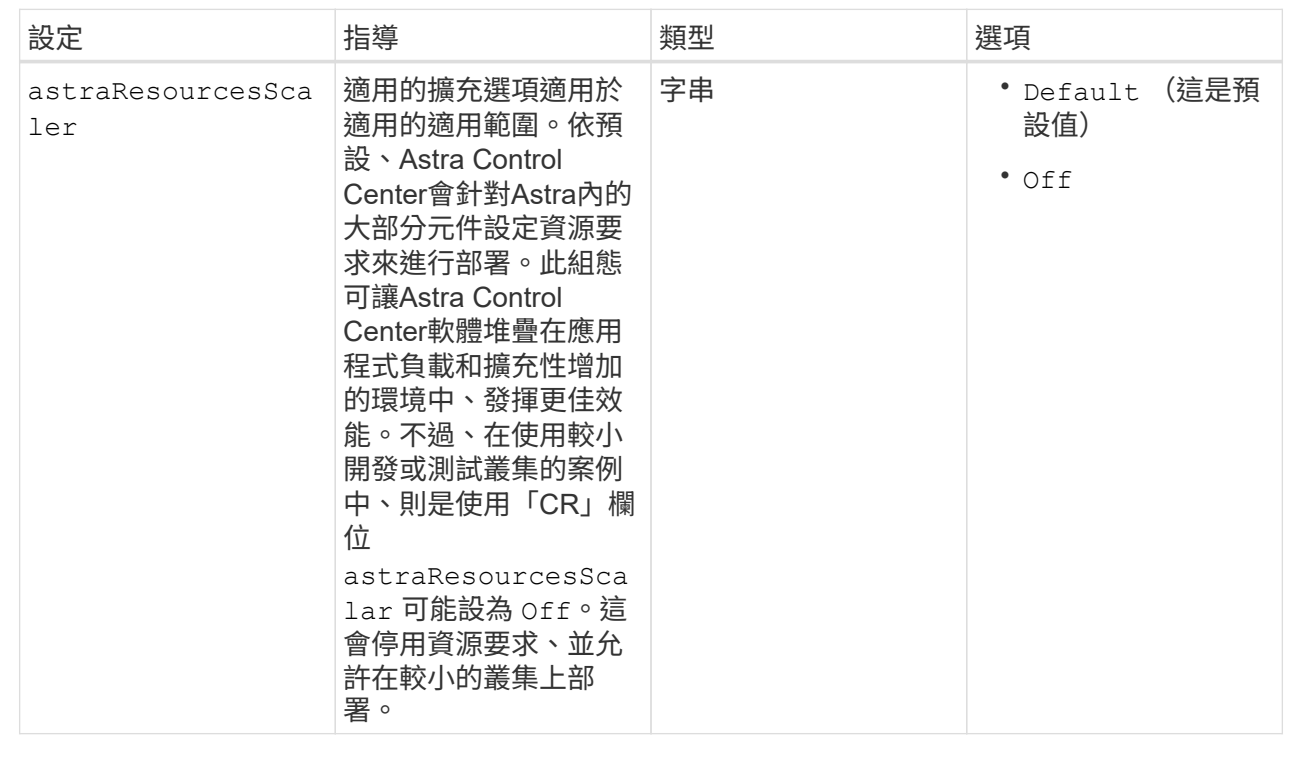

您在本節中的選擇決定Astra Control Center應如何處理客戶需求日。

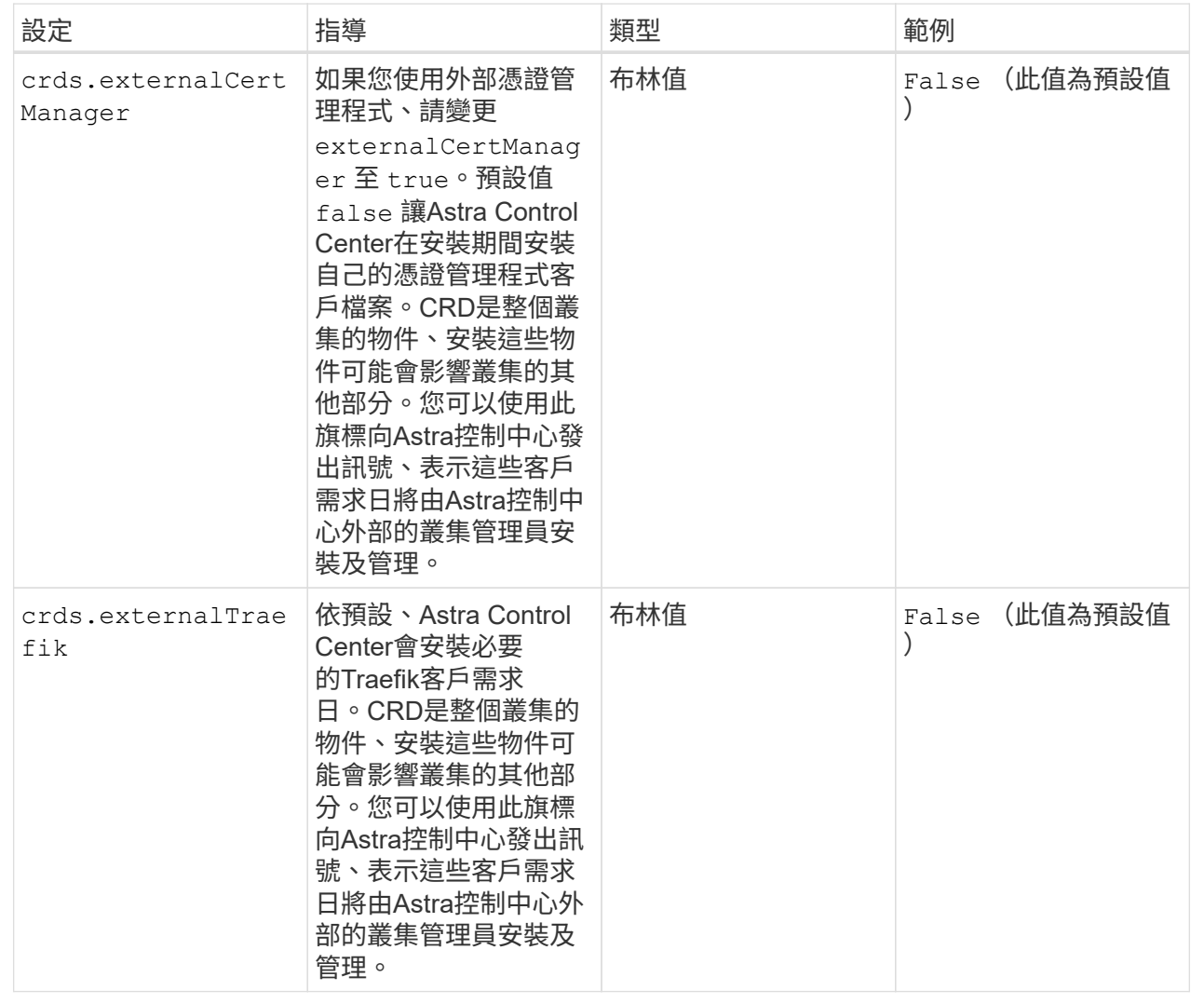

<strong>astra\_control\_center.yaml</strong>

```
apiVersion: astra.netapp.io/v1
kind: AstraControlCenter
metadata:
    name: astra
spec:
    accountName: "Example"
    astraVersion: "ASTRA_VERSION"
    astraAddress: "astra.example.com"
    autoSupport:
      enrolled: true
  email: "[admin@example.com]"
    firstName: "SRE"
    lastName: "Admin"
    imageRegistry:
   name: "[your registry path]"
      secret: "astra-registry-cred"
    storageClass: "ontap-gold"
    volumeReclaimPolicy: "Retain"
    ingressType: "Generic"
    astraResourcesScaler: "Default"
    additionalValues: {}
    crds:
      externalTraefik: false
      externalCertManager: false
```
## <span id="page-19-0"></span>完整的**Astra**控制中心和操作員安裝

1. 如果您尚未在上一步中執行此動作、請建立 netapp-acc (或自訂)命名空間:

kubectl create ns [netapp-acc or custom namespace]

回應範例:

namespace/netapp-acc created

2. 在中安裝Astra Control Center netapp-acc (或自訂)命名空間:

```
kubectl apply -f astra control center.yaml -n [netapp-acc or custom
namespace]
```
回應範例:

## 驗證系統狀態

您可以使用kubectl命令來驗證系統狀態。如果您偏好使用OpenShift、您可以使用相似的相關命令來進行驗證步 驟。

步驟

1. 驗證是否已成功安裝所有系統元件。

kubectl get pods -n [netapp-acc or custom namespace]

每個Pod的狀態應為 Running。部署系統Pod可能需要幾分鐘的時間。

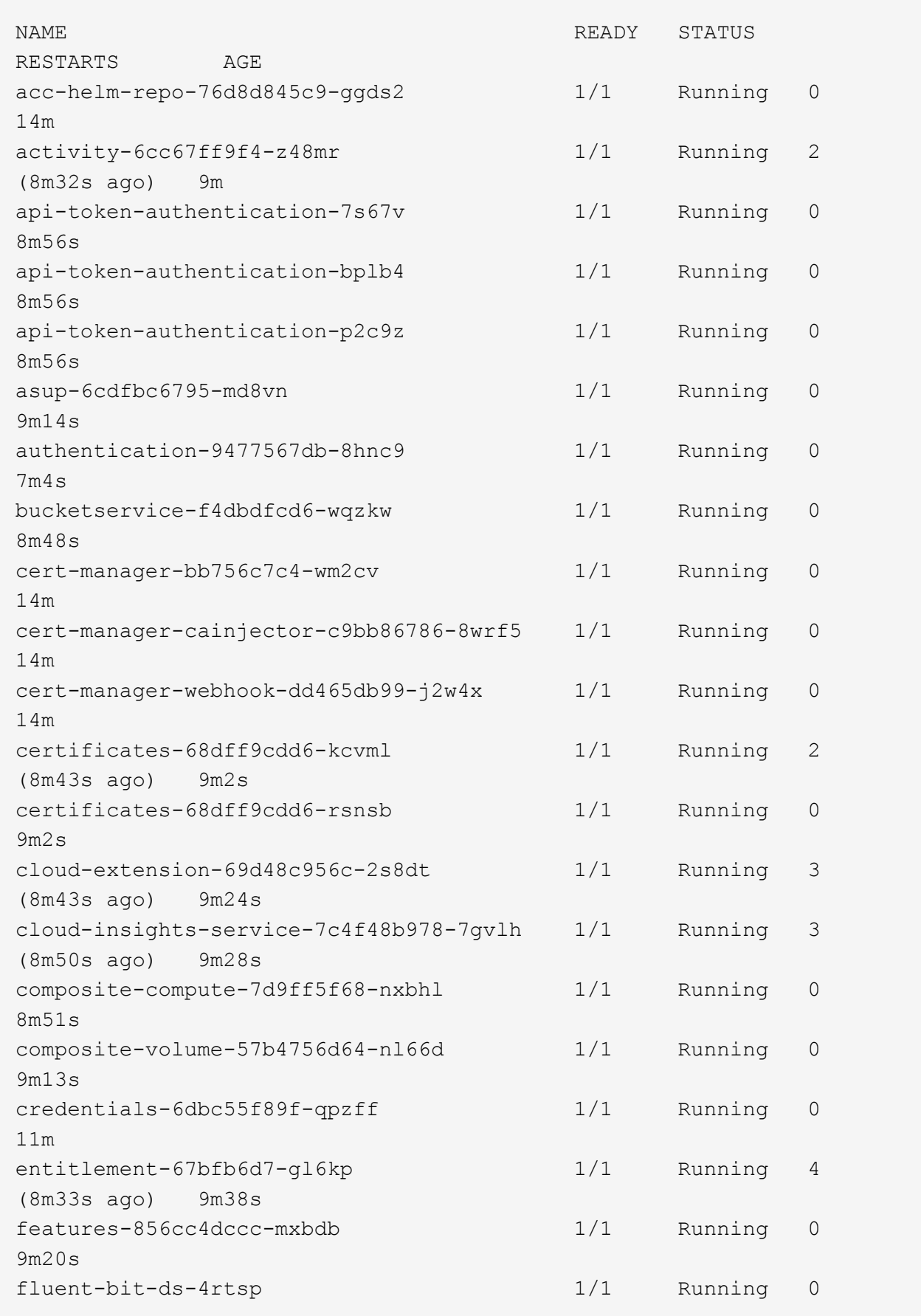

6m54s fluent-bit-ds-9rqll 1/1 Running 0  $6m54s$ fluent-bit-ds-w5mp7 1/1 Running 0  $6m54s$ graphql-server-7c7cc49776-jz2kn 1/1 Running 0 2m29s identity-87c59c975-9jpnf 1/1 Running 0 9m6s influxdb2-0 1/1 Running 0 13m keycloak-operator-84ff6d59d4-qcnmc 1/1 Running 0 7m1s krakend-cbf6c7df9-mdtzv 1/1 Running 0 2m30s license-5b888b78bf-plj6j 1/1 Running 0 9m32s login-ui-846b4664dd-fz8hv 1/1 Running 0 2m24s loki-0 1/1 Running 0 13m metrics-facade-779cc9774-n26rw 1/1 Running 0 9m18s monitoring-operator-974db78f-pkspq 2/2 Running 0 6m58s nats-0 1/1 Running 0 13m nats-1 1/1 Running 0 13m nats-2 1/1 Running 0 13m nautilus-7bdc7ddc54-49tfn 1/1 Running 0 7m50s nautilus-7bdc7ddc54-cwc79 1/1 Running 0 9m36s openapi-5584ff9f46-gbrdj 1/1 Running 0 9m17s openapi-5584ff9f46-z9mzk 1/1 Running 0 9m17s packages-bfc58cc98-lpxq9 1/1 Running 0 8m58s polaris-consul-consul-server-0 1/1 Running 0 13m polaris-consul-consul-server-1 1/1 Running 0 13m polaris-consul-consul-server-2 1/1 Running 0

13m polaris-keycloak-0 1/1 Running 3 (6m15s ago) 6m56s polaris-keycloak-1 1/1 Running 0 4m22s polaris-keycloak-2 1/1 Running 0 3m41s polaris-keycloak-db-0 1/1 Running 0 6m56s polaris-keycloak-db-1 1/1 Running 0 4m23s polaris-keycloak-db-2 1/1 Running 0 3m36s polaris-mongodb-0 2/2 Running 0 13m polaris-mongodb-1 2/2 Running 0 13m polaris-mongodb-2 2/2 Running 0 12m polaris-ui-5ccff47897-8rzgh 1/1 Running 0 2m33s polaris-vault-0 1/1 Running 0 13m polaris-vault-1 1/1 Running 0 13m polaris-vault-2 1/1 Running 0 13m public-metrics-6cb7bfc49b-p54xm 1/1 Running 1 (8m29s ago) 9m31s storage-backend-metrics-5c77994586-kjn48 1/1 Running 0 8m52s storage-provider-769fdc858c-62w54 1/1 Running 0 8m54s task-service-9ffc484c5-kx9f4 1/1 Running 3  $(8m44s aqo)$  9m34s telegraf-ds-bphb9 1/1 Running 0 6m54s telegraf-ds-rtsm2 1/1 Running 0 6m54s telegraf-ds-s9h5h 1/1 Running 0 6m54s telegraf-rs-lbpv7 1/1 Running 0  $6m54s$ telemetry-service-57cfb998db-zjx78 1/1 Running 1 (8m40s ago) 9m26s tenancy-5d5dfbcf9f-vmbxh 1/1 Running 0

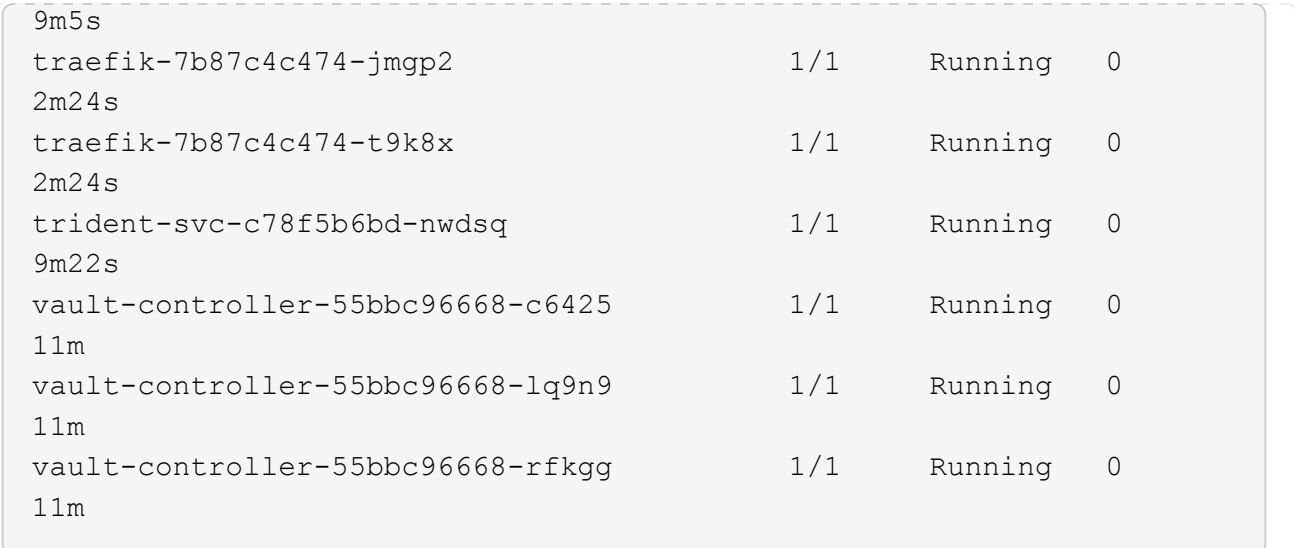

2. (選用)若要確保安裝完成、您可以觀看 acc-operator 使用下列命令記錄。

kubectl logs deploy/acc-operator-controller-manager -n netapp-accoperator -c manager -f

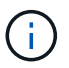

accHost 叢集登錄是最後一項作業、如果失敗、也不會導致部署失敗。如果記錄中指出叢集 登錄失敗、您可以透過再次嘗試登錄 ["](https://docs.netapp.com/zh-tw/astra-control-center-2211/get-started/setup_overview.html#add-cluster)[在](https://docs.netapp.com/zh-tw/astra-control-center-2211/get-started/setup_overview.html#add-cluster)[UI](https://docs.netapp.com/zh-tw/astra-control-center-2211/get-started/setup_overview.html#add-cluster)[中](https://docs.netapp.com/zh-tw/astra-control-center-2211/get-started/setup_overview.html#add-cluster)[新增](https://docs.netapp.com/zh-tw/astra-control-center-2211/get-started/setup_overview.html#add-cluster)[叢集工作](https://docs.netapp.com/zh-tw/astra-control-center-2211/get-started/setup_overview.html#add-cluster)[流](https://docs.netapp.com/zh-tw/astra-control-center-2211/get-started/setup_overview.html#add-cluster)[程](https://docs.netapp.com/zh-tw/astra-control-center-2211/get-started/setup_overview.html#add-cluster)["](https://docs.netapp.com/zh-tw/astra-control-center-2211/get-started/setup_overview.html#add-cluster) 或API。

3. 當所有Pod都在執行時、請確認安裝成功 (READY 是 True)並取得您登入Astra Control Center時所使用的 初始設定密碼:

kubectl get AstraControlCenter -n [netapp-acc or custom namespace]

回應:

```
NAME UUID VERSION ADDRESS
READY
astra 9aa5fdae-4214-4cb7-9976-5d8b4c0ce27f 22.11.0-82 10.111.111.111
True
```
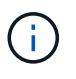

複製UUID值。密碼是 ACC- 接著是UUID值 (ACC-[UUID] 或者、在此範例中、 ACC-9aa5fdae-4214-4cb7-9976-5d8b4c0ce27f)。

## 設定入口以進行負載平衡

您可以設定Kubernetes入口控制器來管理外部服務存取。如果您使用的預設值、這些程序會提供入口控制器的 設定範例 ingressType: "Generic" Astra Control Center自訂資源 (astra\_control\_center.yaml) 。 如果您指定、則不需要使用此程序 ingressType: "AccTraefik" Astra Control Center自訂資源 (astra\_control\_center.yaml)。

部署Astra Control Center之後、您需要設定入口控制器、以URL顯示Astra Control Center。

設定步驟視您使用的入口控制器類型而有所不同。Astra Control Center支援多種入站控制器類型。這些設定程 序提供下列入口控制器類型的範例步驟:

- Istio入口
- Nginx入口控制器
- OpenShift入口控制器

您需要的產品

- 必要的 ["](https://kubernetes.io/docs/concepts/services-networking/ingress-controllers/)[入](https://kubernetes.io/docs/concepts/services-networking/ingress-controllers/)[口控](https://kubernetes.io/docs/concepts/services-networking/ingress-controllers/)[制器](https://kubernetes.io/docs/concepts/services-networking/ingress-controllers/)["](https://kubernetes.io/docs/concepts/services-networking/ingress-controllers/) 應已部署。
- 。 ["](https://kubernetes.io/docs/concepts/services-networking/ingress/#ingress-class)[入](https://kubernetes.io/docs/concepts/services-networking/ingress/#ingress-class)[口等級](https://kubernetes.io/docs/concepts/services-networking/ingress/#ingress-class)["](https://kubernetes.io/docs/concepts/services-networking/ingress/#ingress-class) 應已建立對應於入口控制器的。

#### **Istio**入侵步驟

1. 設定Istio入口。

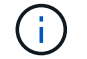

此程序假設使用「預設」組態設定檔來部署Istio。

2. 收集或建立Ingress閘道所需的憑證和私密金鑰檔案。

您可以使用CA簽署或自我簽署的憑證。一般名稱必須是Astra位址(FQDN)。

命令範例:

```
openssl req -x509 -nodes -days 365 -newkey rsa:2048 -keyout tls.key -out
tls.crt
```
3. 建立秘密 tls secret name 類型 kubernetes.io/tls 中的TLS私密金鑰和憑證 istio-system namespace 如TLS機密所述。

命令範例:

```
kubectl create secret tls [tls secret name] --key="tls.key"
--cert="tls.crt" -n istio-system
```
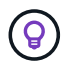

機密名稱應與相符 spec.tls.secretName 提供於 istio-ingress.yaml 檔案:

4. 在中部署入口資源 netapp-acc (或自訂命名)命名空間、使用v1資源類型作為架構 (istio-Ingress.yaml在本例中使用):

```
apiVersion: networking.k8s.io/v1
kind: IngressClass
metadata:
    name: istio
spec:
    controller: istio.io/ingress-controller
---
apiVersion: networking.k8s.io/v1
kind: Ingress
metadata:
    name: ingress
    namespace: [netapp-acc or custom namespace]
spec:
    ingressClassName: istio
    tls:
    - hosts:
      - <ACC address>
      secretName: [tls secret name]
    rules:
    - host: [ACC address]
      http:
        paths:
        - path: /
          pathType: Prefix
          backend:
             service:
               name: traefik
               port:
                 number: 80
```
#### 5. 套用變更:

```
kubectl apply -f istio-Ingress.yaml
```
### 6. 檢查入侵狀態:

kubectl get ingress -n [netapp-acc or custom namespace]

回應:

NAME CLASS HOSTS ADDRESS PORTS AGE ingress istio astra.example.com 172.16.103.248 80, 443 1h

#### 7. [完成](#page-11-0)[Astra Control Center](#page-11-0)[安裝。](#page-11-0)

適用於**Nginvin**像 控制器的步驟

- 1. 建立類型的秘密 kubernetes.io/tls 中的TLS私密金鑰和憑證 netapp-acc (或自訂命名)命名空間、 如所述 ["TLS](https://kubernetes.io/docs/concepts/configuration/secret/#tls-secrets)[機](https://kubernetes.io/docs/concepts/configuration/secret/#tls-secrets)[密](https://kubernetes.io/docs/concepts/configuration/secret/#tls-secrets)["](https://kubernetes.io/docs/concepts/configuration/secret/#tls-secrets)。
- 2. 在中部署入口資源 netapp-acc (或自訂命名)命名空間、使用v1資源類型作為架構 (nginx-Ingress.yaml在本例中使用):

```
apiVersion: networking.k8s.io/v1
kind: Ingress
metadata:
   name: netapp-acc-ingress
   namespace: [netapp-acc or custom namespace]
spec:
    ingressClassName: [class name for nginx controller]
    tls:
    - hosts:
      - <ACC address>
      secretName: [tls secret name]
    rules:
  - host: <ACC address>
    http:
        paths:
           - path:
             backend:
               service:
                 name: traefik
                 port:
                   number: 80
             pathType: ImplementationSpecific
```
#### 3. 套用變更:

kubectl apply -f nginx-Ingress.yaml

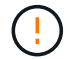

NetApp建議將Ngin像 控制器安裝為部署、而非 daemonSet。

#### **OpenShift**入口控制器的步驟

- 1. 取得您的憑證、取得可供OpenShift路由使用的金鑰、憑證和CA檔案。
- 2. 建立OpenShift路由:

```
oc create route edge --service=traefik --port=web -n [netapp-acc or
custom namespace] --insecure-policy=Redirect --hostname=<ACC address>
--cert=cert.pem --key=key.pem
```
## <span id="page-28-0"></span>登入**Astra Control Center UI**

安裝Astra Control Center之後、您將變更預設管理員的密碼、並登入Astra Control Center UI儀表板。

步驟

- 1. 在瀏覽器中、輸入 FQDN (包括 https:// 字首) astraAddress 在中 astra\_control\_center.yaml 請於何時進行 [您安裝](#page-11-0)[了](#page-11-0)[Astra Control Center](#page-11-0)。
- 2. 收到提示時、請接受自我簽署的憑證。

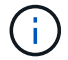

您可以在登入後建立自訂憑證。

3. 在Astra Control Center登入頁面、輸入您使用的值 email 在中 astra\_control\_center.yaml 請於何時 進行 [您安裝](#page-11-0)[了](#page-11-0)[Astra Control Center](#page-11-0),然後輸入初始設定密碼 (ACC-[UUID])。

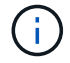

如果您輸入錯誤密碼三次、系統將鎖定管理員帳戶15分鐘。

- 4. 選擇\*登入\*。
- 5. 出現提示時變更密碼。

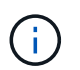

如果這是您第一次登入、但您忘記密碼、而且尚未建立其他管理使用者帳戶、請聯絡 ["NetApp](https://mysupport.netapp.com/site/)[支援](https://mysupport.netapp.com/site/)["](https://mysupport.netapp.com/site/) 以取得密碼恢復協助。

6. (選用)移除現有的自我簽署TLS憑證、並以取代 ["](https://docs.netapp.com/zh-tw/astra-control-center-2211/get-started/add-custom-tls-certificate.html)[由憑證](https://docs.netapp.com/zh-tw/astra-control-center-2211/get-started/add-custom-tls-certificate.html)[授權單位](https://docs.netapp.com/zh-tw/astra-control-center-2211/get-started/add-custom-tls-certificate.html)[\(](https://docs.netapp.com/zh-tw/astra-control-center-2211/get-started/add-custom-tls-certificate.html)[CA](https://docs.netapp.com/zh-tw/astra-control-center-2211/get-started/add-custom-tls-certificate.html)[\)](https://docs.netapp.com/zh-tw/astra-control-center-2211/get-started/add-custom-tls-certificate.html)[簽](https://docs.netapp.com/zh-tw/astra-control-center-2211/get-started/add-custom-tls-certificate.html)[署的自訂](https://docs.netapp.com/zh-tw/astra-control-center-2211/get-started/add-custom-tls-certificate.html)[TLS](https://docs.netapp.com/zh-tw/astra-control-center-2211/get-started/add-custom-tls-certificate.html)[憑證](https://docs.netapp.com/zh-tw/astra-control-center-2211/get-started/add-custom-tls-certificate.html)["](https://docs.netapp.com/zh-tw/astra-control-center-2211/get-started/add-custom-tls-certificate.html)。

#### 疑難排解安裝

如果有任何服務存在 Error 狀態、您可以檢查記錄。尋找400到500範圍內的API回應代碼。這些都表示發生故 障的地點。

步驟

1. 若要檢查Astra控制中心的操作員記錄、請輸入下列內容:

```
kubectl logs deploy/acc-operator-controller-manager -n netapp-acc-
operator -c manager -f
```
#### 下一步

- (選用)視您的環境而定、請在安裝後完成 ["](https://docs.netapp.com/zh-tw/astra-control-center-2211/get-started/configure-after-install.html)[組態步驟](https://docs.netapp.com/zh-tw/astra-control-center-2211/get-started/configure-after-install.html)"。
- 執行以完成部署 ["](https://docs.netapp.com/zh-tw/astra-control-center-2211/get-started/setup_overview.html)[設定工作](https://docs.netapp.com/zh-tw/astra-control-center-2211/get-started/setup_overview.html)["](https://docs.netapp.com/zh-tw/astra-control-center-2211/get-started/setup_overview.html)。

## <span id="page-29-0"></span>使用**OpenShift**作業系統集線器安裝**Astra Control Center**

如果您使用Red Hat OpenShift、可以使用Red Hat認證的操作員來安裝Astra Control Center。請使用此程序從安裝Astra Control Center ["Red Hat](https://catalog.redhat.com/software/operators/explore)[生](https://catalog.redhat.com/software/operators/explore)[態系統目](https://catalog.redhat.com/software/operators/explore)[錄](https://catalog.redhat.com/software/operators/explore)["](https://catalog.redhat.com/software/operators/explore) 或使用Red Hat OpenShift Container Platform。

完成此程序之後、您必須返回安裝程序、才能完成 ["](#page-2-1)[剩餘](#page-2-1)[步驟](#page-2-1)["](#page-2-1) 以驗證安裝是否成功並登入。

您需要的產品

- 符合環境先決條件: ["](https://docs.netapp.com/zh-tw/astra-control-center-2211/get-started/requirements.html)[開始安裝之前、請先準備好環境以進行](https://docs.netapp.com/zh-tw/astra-control-center-2211/get-started/requirements.html)[Astra Control Center](https://docs.netapp.com/zh-tw/astra-control-center-2211/get-started/requirements.html)[部署](https://docs.netapp.com/zh-tw/astra-control-center-2211/get-started/requirements.html)["](https://docs.netapp.com/zh-tw/astra-control-center-2211/get-started/requirements.html)。
- 健全的叢集運算子與**API**服務:
	- 從OpenShift叢集確保所有叢集操作員都處於健全狀態:

oc get clusteroperators

◦ 從OpenShift叢集、確保所有API服務都處於健全狀態:

oc get apiservices

- \* FQDN位址\*:取得資料中心Astra Control Center的FQDN位址。
- \* OpenShift權限\*:取得必要的權限並存取Red Hat OpenShift Container Platform、以執行所述的安裝步 驟。
- 已設定的憑證管理程式:如果叢集中已存在憑證管理程式、您需要執行某些作業 ["](https://docs.netapp.com/zh-tw/astra-control-center-2211/get-started/cert-manager-prereqs.html)[必要步驟](https://docs.netapp.com/zh-tw/astra-control-center-2211/get-started/cert-manager-prereqs.html)["](https://docs.netapp.com/zh-tw/astra-control-center-2211/get-started/cert-manager-prereqs.html) 因此Astra Control Center不會安裝自己的憑證管理程式。依預設、Astra Control Center會在安裝期間安裝自己的憑證 管理程式。
- \* Kubernetes入口控制器\*:如果您有一個Kubernetes入口控制器來管理外部服務存取、例如叢集中的負載平 衡、您就需要將其設定為與Astra Control Center搭配使用:
	- a. 建立運算子命名空間:

oc create namespace netapp-acc-operator

b. ["](#page-2-1)[完成設定](#page-2-1)["](#page-2-1) 適用於您的入口控制器類型。

步驟

- [下載並擷取](#page-3-0)[Astra Control Center](#page-3-0)
- [安裝](#page-4-0)[NetApp Astra kubecl](#page-4-0)[外](#page-4-0)[掛](#page-4-0)[程式](#page-4-0)
- [將映像新增至本機登錄]
- [尋找操作員安裝頁面]
- [安裝操作員]
- [安裝](#page-35-0)[Astra Control Center](#page-35-0)

## 下載並擷取**Astra Control Center**

- 1. 前往 ["Astra Control Center](https://mysupport.netapp.com/site/downloads/evaluation/astra-control-center)[評估](https://mysupport.netapp.com/site/downloads/evaluation/astra-control-center)[下載](https://mysupport.netapp.com/site/downloads/evaluation/astra-control-center)[頁面](https://mysupport.netapp.com/site/downloads/evaluation/astra-control-center)["](https://mysupport.netapp.com/site/downloads/evaluation/astra-control-center) 於 NetApp 支援網站。
- 2. 下載包含Astra Control Center的套裝組合 (astra-control-center-[version].tar.gz)。
- 3. (建議但可選)下載Astra Control Center的憑證與簽名套件 (astra-control-center-certs- [version].tar.qz) 若要驗證套件的簽名:

tar -vxzf astra-control-center-certs-[version].tar.gz

```
openssl dgst -sha256 -verify certs/AstraControlCenter-public.pub
-signature certs/astra-control-center-[version].tar.gz.sig astra-
control-center-[version].tar.gz
```
隨即顯示輸出 Verified OK 驗證成功之後。

4. 從Astra Control Center套裝組合擷取映像:

tar -vxzf astra-control-center-[version].tar.gz

## 安裝**NetApp Astra kubecl**外掛程式

NetApp Astra kubectl命令列外掛程式可在執行與部署及升級Astra Control Center相關的一般工作時節省時間。

#### 您需要的產品

NetApp為不同的CPU架構和作業系統提供外掛程式二進位檔。執行此工作之前、您必須先瞭解您的CPU和作業 系統。

#### 步驟

1. 列出可用的NetApp Astra kubectl外掛程式二進位檔、並記下作業系統和CPU架構所需的檔案名稱:

Ĥ.

KECBECTl外掛程式庫是tar套件的一部分、會擷取到資料夾中 kubectl-astra。

ls kubectl-astra/

2. 將正確的二進位檔移至目前路徑、並將其重新命名為 kubectl-astra:

## 將映像新增至本機登錄

1. 為您的Container引擎完成適當的步驟順序:

#### **Docker**

1. 切換到tar檔案的根目錄。您應該會看到這個檔案和目錄:

```
acc.manifest.bundle.yaml
acc/
```
- 2. 將Astra Control Center映像目錄中的套件映像推送到本機登錄。執行之前、請先進行下列替換 pushimages 命令:
	- 。以<BUNDLE\_FILE> Astra Control套裝組合檔案的名稱取代 (acc.manifest.bundle.yaml) 。
	- 以<MY\_FULL\_REGISTRY\_PATH&gt; Docker儲存庫的URL取代支援;例如 "<a href="https://<docker-registry&gt;"" class="bare">https://&lt;docker-registry&gt;"</a> 。
	- 。以<MY\_REGISTRY\_USER> 使用者名稱取代。
	- 以<MY\_REGISTRY\_TOKEN> 登錄的授權權杖取代。

kubectl astra packages push-images -m <BUNDLE\_FILE> **-r** <MY\_FULL\_REGISTRY\_PATH> **-u** <MY\_REGISTRY\_USER> **-p** <MY\_REGISTRY\_TOKEN>

#### **Podman**

1. 切換到tar檔案的根目錄。您應該會看到這個檔案和目錄:

```
acc.manifest.bundle.yaml
acc/
```
2. 登入您的登錄:

podman login <YOUR\_REGISTRY>

3. 針對您使用的Podman版本、準備並執行下列其中一個自訂指令碼。以包含任何子目錄的儲存庫URL取 代<MY\_FULL\_REGISTRY\_PATH> 。

<strong>Podman 4</strong>

```
export REGISTRY=<MY_FULL_REGISTRY_PATH>
export PACKAGENAME=acc
export PACKAGEVERSION=22.11.0-82
export DIRECTORYNAME=acc
for astraImageFile in $(ls ${DIRECTORYNAME}/images/*.tar) ; do
astraImage=$(podman load --input ${astraImageFile} | sed 's/Loaded
image: //')astraImageNoPath=$(echo ${astraImage} | sed 's:.*/::')
podman tag ${astraImageNoPath} ${REGISTRY}/netapp/astra/
${PACKAGENAME}/${PACKAGEVERSION}/${astraImageNoPath}
podman push ${REGISTRY}/netapp/astra/${PACKAGENAME}/${
PACKAGEVERSION}/${astraImageNoPath}
done
```
<strong>Podman 3</strong>

```
export REGISTRY=<MY_FULL_REGISTRY_PATH>
export PACKAGENAME=acc
export PACKAGEVERSION=22.11.0-82
export DIRECTORYNAME=acc
for astraImageFile in $(ls ${DIRECTORYNAME}/images/*.tar) ; do
astraImage=$(podman load --input ${astraImageFile} | sed 's/Loaded
image: //')astraImageNoPath=$(echo ${astraImage} | sed 's:.*/::')
podman tag ${astraImageNoPath} ${REGISTRY}/netapp/astra/
${PACKAGENAME}/${PACKAGEVERSION}/${astraImageNoPath}
podman push ${REGISTRY}/netapp/astra/${PACKAGENAME}/${
PACKAGEVERSION}/${astraImageNoPath}
done
```
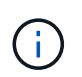

指令碼所建立的映像路徑應如下所示、視登錄組態而定: [https://netappdownloads.jfrog.io/docker-astra-control-prod/](https://netappdownloads.jfrog.io/docker-astra-control-prod/netapp/astra/acc/22.11.0-82/image:version) [netapp/astra/acc/22.11.0-82/image:version](https://netappdownloads.jfrog.io/docker-astra-control-prod/netapp/astra/acc/22.11.0-82/image:version)

## 尋找操作員安裝頁面

- 1. 請完成下列其中一個程序、以存取操作員安裝頁面:
	- 從Red Hat Openshift Web主控台:
		- i. 登入OpenShift Container Platform UI。
- ii. 從側功能表中、選取\*運算子>運算子中樞\*。
- iii. 搜尋並選擇NetApp Astra Control Center營運者。

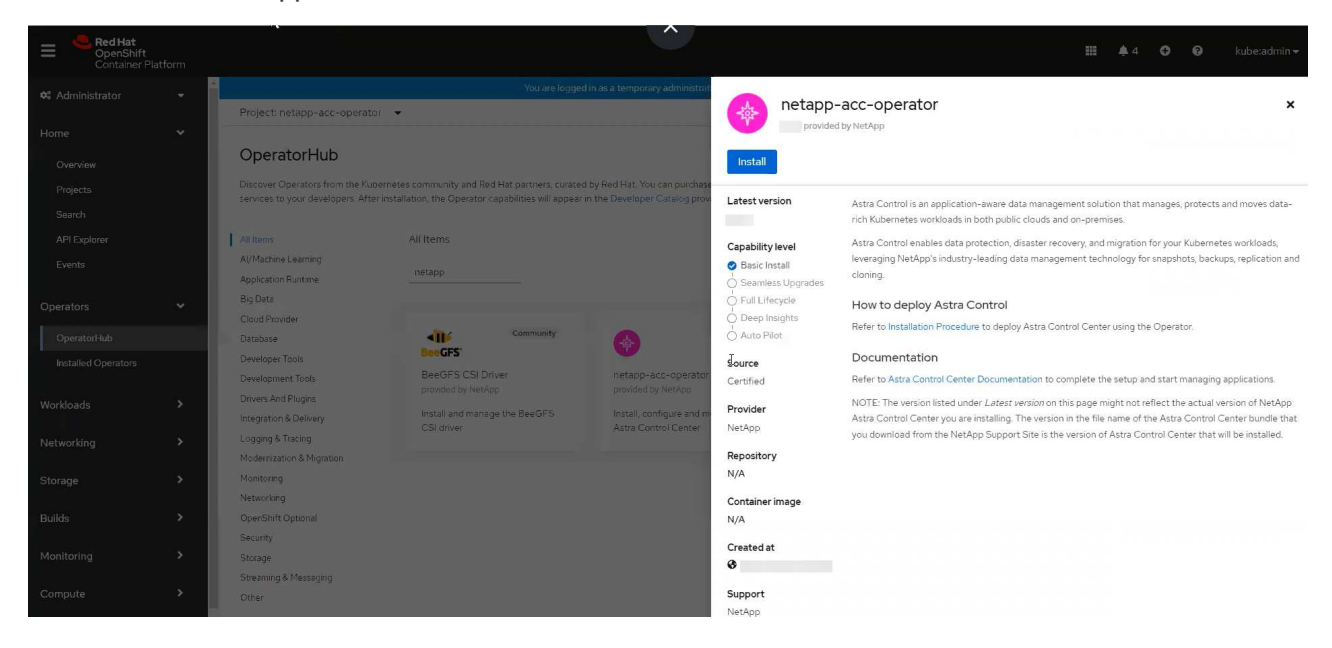

- 從Red Hat生態系統目錄:
	- i. 選擇NetApp Astra Control Center ["](https://catalog.redhat.com/software/operators/detail/611fd22aaf489b8bb1d0f274)[營](https://catalog.redhat.com/software/operators/detail/611fd22aaf489b8bb1d0f274)[運者](https://catalog.redhat.com/software/operators/detail/611fd22aaf489b8bb1d0f274)["](https://catalog.redhat.com/software/operators/detail/611fd22aaf489b8bb1d0f274)。
	- ii. 選擇\*部署和使用\*。

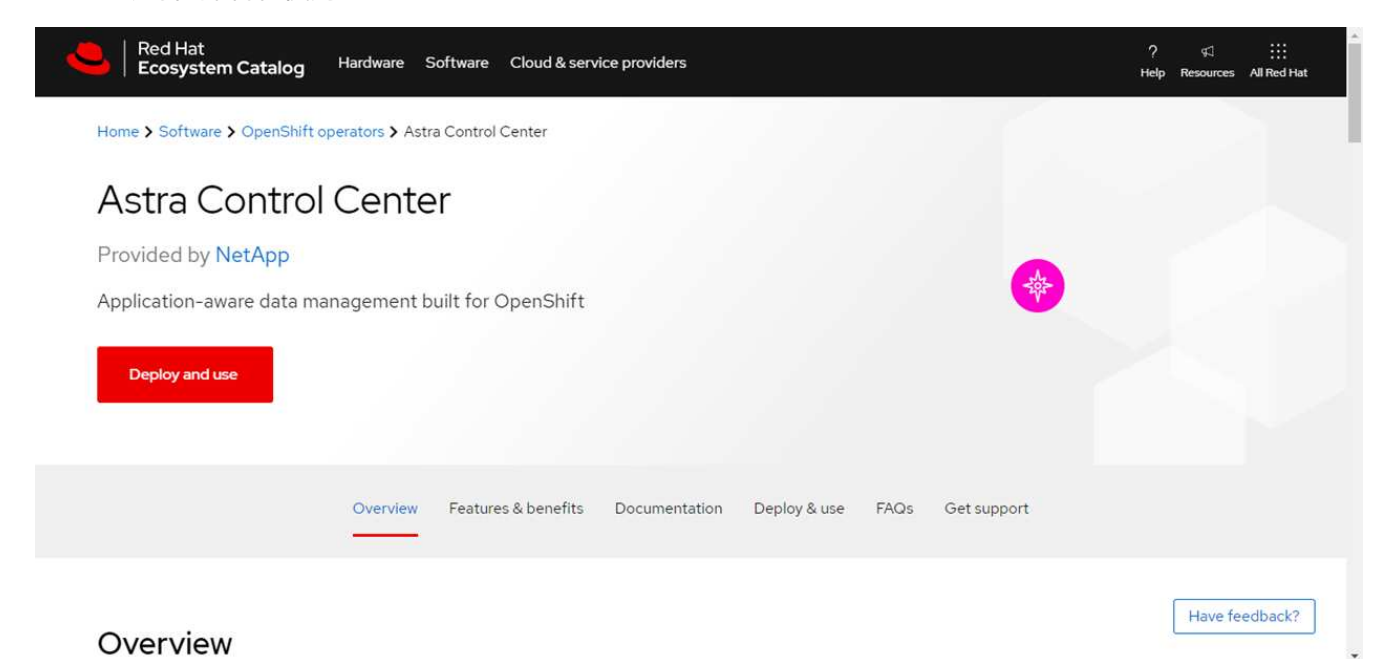

## 安裝操作員

1. 完成\*安裝操作員\*頁面並安裝操作員:

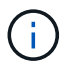

此運算子可用於所有叢集命名空間。

a. 選取運算子命名空間或 netapp-acc-operator 命名空間將會自動建立、做為操作員安裝的一部分。

b. 選取手動或自動核准策略。

建議手動核准。每個叢集只能執行單一運算子執行個體。

c. 選擇\*安裝\*。

Ħ.

如果您選擇手動核准策略、系統會提示您核准此操作員的手動安裝計畫。

2. 從主控台移至「作業系統集線器」功能表、確認操作員已成功安裝。

## <span id="page-35-0"></span>安裝**Astra Control Center**

1. 從Astra控制中心操作員\* Astra控制中心\*索引標籤內的主控台、選取\*建立適用的\*

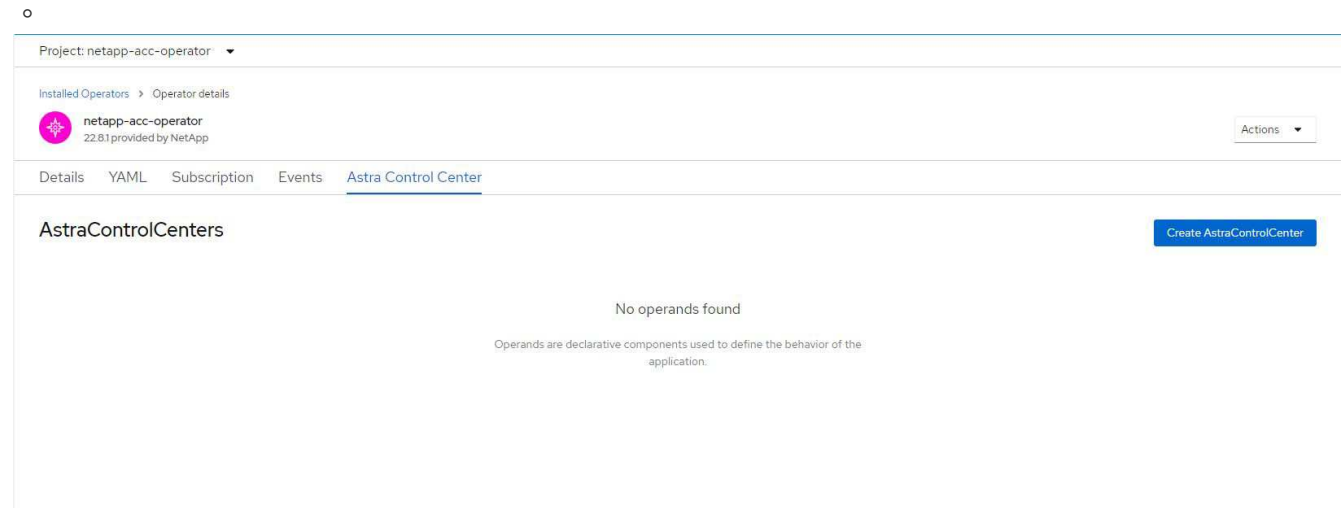

- 2. 完成 Create AstraControlCenter 表單欄位:
	- a. 保留或調整Astra Control Center名稱。
	- b. 新增Astra Control Center的標籤。
	- c. 啟用或停用自動支援。建議保留「自動支援」功能。
	- d. 輸入Astra Control Center FQDN或IP位址。請勿進入 http:// 或 https:// 在「地址」欄位中。
	- e. 輸入Astra Control Center版本、例如22.04.1。
	- f. 輸入帳戶名稱、電子郵件地址和管理員姓氏。
	- g. 選擇的Volume回收原則 Retain、 Recycle`或 `Delete。預設值為 Retain。
	- h. 選取入口類型:

```
▪ Generic (ingressType: "Generic")(預設)
```
如果您使用另一個入口控制器、或偏好使用自己的入口控制器、請使用此選項。部署Astra Control Center之後、您需要設定 ["](#page-2-1)[入](#page-2-1)[口控](#page-2-1)[制器](#page-2-1)["](#page-2-1) 使用URL公開Astra Control Center。

▪ **AccTraefik** (ingressType: "AccTraefik")

如果您不想設定入口控制器、請使用此選項。這會部署Astra控制中心 traefik 閘道即

Kubernetes「負載平衡器」類型服務。

Astra Control Center使用「負載平衡器」類型的服務 (svc/traefik (在Astra Control Center命名空 間中)、並要求指派可存取的外部IP位址。如果您的環境允許負載平衡器、但您尚未設定負載平衡器、 則可以使用MetalLB或其他外部服務負載平衡器、將外部IP位址指派給服務。在內部DNS伺服器組態 中、您應該將Astra Control Center所選的DNS名稱指向負載平衡的IP位址。

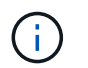

如需有關「負載平衡器」和入口服務類型的詳細資訊、請參閱 ["](https://docs.netapp.com/zh-tw/astra-control-center-2211/get-started/requirements.html)[需](https://docs.netapp.com/zh-tw/astra-control-center-2211/get-started/requirements.html)[求](https://docs.netapp.com/zh-tw/astra-control-center-2211/get-started/requirements.html)["](https://docs.netapp.com/zh-tw/astra-control-center-2211/get-started/requirements.html)。

- a. 在\*映像登錄\*中、輸入您的本機容器映像登錄路徑。請勿進入 http:// 或 https:// 在「地址」欄位 中。
- b. 如果您使用需要驗證的映像登錄、請輸入映像秘密。

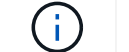

如果您使用需要驗證的登錄、 在叢集上建立秘密。

- c. 輸入管理員名字。
- d. 設定資源擴充。
- e. 提供預設的儲存類別。

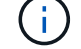

如果已設定預設儲存類別、請確定它是唯一具有預設註釋的儲存類別。

- f. 定義客戶需求日處理偏好設定。
- 3. 選取「Yaml」檢視以檢閱您所選的設定。
- 4. 選取 Create。

### 建立登錄機密

如果您使用需要驗證的登錄、請在Openshift叢集上建立密碼、然後在中輸入密碼名稱 Create AstraControlCenter 表單欄位。

1. 為Astra Control Center運算子建立命名空間:

oc create ns [netapp-acc-operator or custom namespace]

2. 在此命名空間中建立秘密:

```
oc create secret docker-registry astra-registry-cred n [netapp-acc-
operator or custom namespace] --docker-server=[your_registry_path]
--docker username=[username] --docker-password=[token]
```
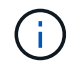

Astra Control僅支援Docker登錄機密。

3. 填寫中的其餘欄位 [「](#page-35-0)[Create](#page-35-0)[」](#page-35-0)[\(建立\)](#page-35-0)「[吧!](#page-35-0)[Control Center](#page-35-0)[」](#page-35-0)[表](#page-35-0)[單欄位](#page-35-0)。

下一步

完成 ["](#page-2-1)[剩餘](#page-2-1)[步驟](#page-2-1)["](#page-2-1) 若要驗證Astra Control Center是否安裝成功、請設定入口控制器(選用)、然後登入UI。此 外、您還需要執行 ["](https://docs.netapp.com/zh-tw/astra-control-center-2211/get-started/setup_overview.html)[設定工作](https://docs.netapp.com/zh-tw/astra-control-center-2211/get-started/setup_overview.html)["](https://docs.netapp.com/zh-tw/astra-control-center-2211/get-started/setup_overview.html) 安裝完成後。

## <span id="page-37-0"></span>安裝**Astra Control Center**搭配**Cloud Volumes ONTAP** 一套功 能性儲存後端

有了Astra Control Center、您就能在混合雲環境中使用自我管理的Kubernetes叢集 和Cloud Volumes ONTAP 實例來管理應用程式。您可以在內部部署的Kubernetes叢集或 雲端環境中的其中一個自我管理Kubernetes叢集上部署Astra Control Center。

有了其中一項部署、您就能使用Cloud Volumes ONTAP 下列其中一項部署、以下列方式執行應用程式資料管理 作業:將NetApp當成儲存後端。您也可以將S3儲存區設定為備份目標。

若要在Amazon Web Services (AWS) 、Google Cloud Platform (GCP) 和Microsoft Azure中安裝Astra Control Center、並搭配Cloud Volumes ONTAP 使用整套儲存後端、請視您的雲端環境而定、執行下列步驟。

- [在](#page-37-1)[Amazon Web Services](#page-37-1)[中部署](#page-37-1)[Astra Control Center](#page-37-1)
- [在](#page-41-0)[Google Cloud Platform](#page-41-0)[中部署](#page-41-0)[Astra Control Center](#page-41-0)
- [在](#page-45-0)[Microsoft Azure](#page-45-0)[中部署](#page-45-0)[Astra Control Center](#page-45-0)

您可以使用自我管理的Kubernetes叢集、例如OpenShift Container Platform(OCP)、在發佈版本中管理應用 程式。只有自我管理的OCP叢集已通過驗證、可用於部署Astra Control Center。

## <span id="page-37-1"></span>在**Amazon Web Services**中部署**Astra Control Center**

您可以在Amazon Web Services(AWS)公有雲上的自我管理Kubernetes叢集上部署Astra Control Center。

#### **AWS**所需的功能

在AWS中部署Astra Control Center之前、您需要下列項目:

- Astra Control Center授權。請參閱 ["Astra Control Center](https://docs.netapp.com/zh-tw/astra-control-center-2211/get-started/requirements.html)[授權](https://docs.netapp.com/zh-tw/astra-control-center-2211/get-started/requirements.html)[要](https://docs.netapp.com/zh-tw/astra-control-center-2211/get-started/requirements.html)[求](https://docs.netapp.com/zh-tw/astra-control-center-2211/get-started/requirements.html)["](https://docs.netapp.com/zh-tw/astra-control-center-2211/get-started/requirements.html)。
- ["](https://docs.netapp.com/zh-tw/astra-control-center-2211/get-started/requirements.html)[符](https://docs.netapp.com/zh-tw/astra-control-center-2211/get-started/requirements.html)[合](https://docs.netapp.com/zh-tw/astra-control-center-2211/get-started/requirements.html)[Astra Control Center](https://docs.netapp.com/zh-tw/astra-control-center-2211/get-started/requirements.html)[的要](https://docs.netapp.com/zh-tw/astra-control-center-2211/get-started/requirements.html)[求](https://docs.netapp.com/zh-tw/astra-control-center-2211/get-started/requirements.html)["](https://docs.netapp.com/zh-tw/astra-control-center-2211/get-started/requirements.html)。
- NetApp Cloud Central帳戶
- 如果使用OCP、則Red Hat OpenShift Container Platform(OCP)權限(位於命名空間層級以建立Pod)
- AWS認證資料、存取ID和秘密金鑰、具備可讓您建立儲存區和連接器的權限
- AWS帳戶彈性容器登錄(ECR)存取與登入
- 存取Astra Control UI所需的AWS託管區域和Route 53項目

#### **AWS**的作業環境需求

Astra Control Center需要下列AWS作業環境:

• Red Hat OpenShift Container Platform 4.8.

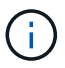

確保您選擇裝載Astra Control Center的作業環境符合環境正式文件中所述的基本資源需求。

除了環境的資源需求之外、Astra Control Center還需要下列資源:

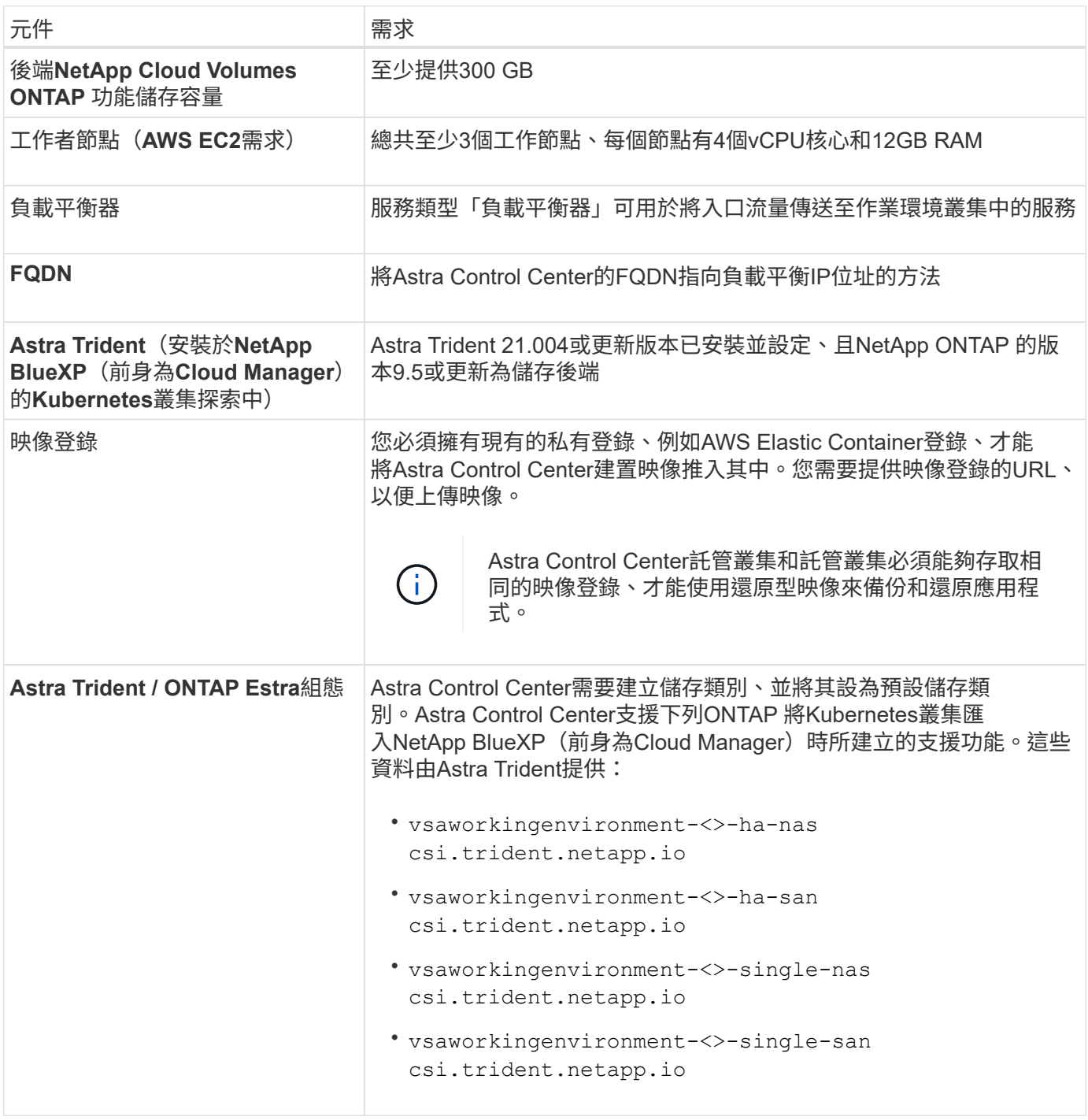

 $\bigcirc$ 

 $(i)$ 

這些需求假設Astra Control Center是營運環境中唯一執行的應用程式。如果環境正在執行其他應 用程式、請相應調整這些最低需求。

AWS登錄權杖會在12小時內過期、之後您必須更新Docker映像登錄機密。

#### **AWS**部署總覽

以下是安裝Astra Control Center for AWS的程序總覽、Cloud Volumes ONTAP 其中包含以作為儲存後端的功 能。

以下將詳細說明每個步驟。

- 1. [確保您擁有](#page-39-0)[足夠](#page-39-0)[的](#page-39-0)[IAM](#page-39-0)[權](#page-39-0)[限。](#page-39-0)
- 2. [在](#page-39-1)[AWS](#page-39-1)[上安裝](#page-39-1)[RedHat OpenShift](#page-39-1)[叢集。](#page-39-1)
- 3. [設定](#page-39-2)[AWS](#page-39-2)。
- 4. [設定](#page-40-0)[適](#page-40-0)[用於](#page-40-0)[AWS](#page-40-0)[的](#page-40-0)[NetApp BlueXP](#page-40-0)。
- 5. [安裝](#page-41-1)[AWS](#page-41-1)[的](#page-41-1)[Astra Control Center](#page-41-1)。

#### <span id="page-39-0"></span>確保您擁有足夠的**IAM**權限

確保您擁有足夠的IAM角色和權限、可讓您安裝RedHat OpenShift叢集和NetApp BlueXP(前身為Cloud Manager) Connector。

請參閱 ["](https://docs.netapp.com/us-en/cloud-manager-setup-admin/concept-accounts-aws.html#initial-aws-credentials)[初始](https://docs.netapp.com/us-en/cloud-manager-setup-admin/concept-accounts-aws.html#initial-aws-credentials) [AWS](https://docs.netapp.com/us-en/cloud-manager-setup-admin/concept-accounts-aws.html#initial-aws-credentials) [認](https://docs.netapp.com/us-en/cloud-manager-setup-admin/concept-accounts-aws.html#initial-aws-credentials)[證](https://docs.netapp.com/us-en/cloud-manager-setup-admin/concept-accounts-aws.html#initial-aws-credentials)[資料](https://docs.netapp.com/us-en/cloud-manager-setup-admin/concept-accounts-aws.html#initial-aws-credentials)["](https://docs.netapp.com/us-en/cloud-manager-setup-admin/concept-accounts-aws.html#initial-aws-credentials)。

#### <span id="page-39-1"></span>在**AWS**上安裝**RedHat OpenShift**叢集

在AWS上安裝RedHat OpenShift Container Platform叢集。

如需安裝指示、請參閱 ["](https://docs.openshift.com/container-platform/4.8/installing/installing_aws/installing-aws-default.html)[在](https://docs.openshift.com/container-platform/4.8/installing/installing_aws/installing-aws-default.html)[OpenShift Container Platform](https://docs.openshift.com/container-platform/4.8/installing/installing_aws/installing-aws-default.html)[的](https://docs.openshift.com/container-platform/4.8/installing/installing_aws/installing-aws-default.html)[AWS](https://docs.openshift.com/container-platform/4.8/installing/installing_aws/installing-aws-default.html)[上安裝叢集](https://docs.openshift.com/container-platform/4.8/installing/installing_aws/installing-aws-default.html)["](https://docs.openshift.com/container-platform/4.8/installing/installing_aws/installing-aws-default.html)。

#### <span id="page-39-2"></span>設定**AWS**

接下來、設定AWS以建立虛擬網路、設定EC2運算執行個體、建立AWS S3儲存區、建立彈性容器登錄(ECR) 以裝載Astra Control Center映像、然後將映像推送至此登錄。

請遵循AWS文件完成下列步驟。請參閱 ["AWS](https://docs.openshift.com/container-platform/4.8/installing/installing_aws/installing-aws-default.html)[安裝](https://docs.openshift.com/container-platform/4.8/installing/installing_aws/installing-aws-default.html)[文](https://docs.openshift.com/container-platform/4.8/installing/installing_aws/installing-aws-default.html)[件](https://docs.openshift.com/container-platform/4.8/installing/installing_aws/installing-aws-default.html)["](https://docs.openshift.com/container-platform/4.8/installing/installing_aws/installing-aws-default.html)。

- 1. 建立AWS虚擬網路。
- 2. 檢閱EC2運算執行個體。這可以是AWS中的裸機伺服器或VM。
- 3. 如果執行個體類型尚未符合主節點和工作節點的Astra最低資源需求、請在AWS中變更執行個體類型以符 合Astra需求。請參閱 ["Astra Control Center](https://docs.netapp.com/zh-tw/astra-control-center-2211/requirements.html)[需](https://docs.netapp.com/zh-tw/astra-control-center-2211/requirements.html)[求](https://docs.netapp.com/zh-tw/astra-control-center-2211/requirements.html)["](https://docs.netapp.com/zh-tw/astra-control-center-2211/requirements.html)。
- 4. 建立至少一個AWS S3儲存區來儲存備份。
- 5. 建立AWS彈性Container登錄(ECR)、以裝載所有的主動定速控制系統映像。

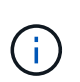

如果您未建立ECR、Astra Control Center將無法從含有Cloud Volumes ONTAP AWS後端的 支援的叢集存取監控資料。此問題是因為您嘗試使用Astra Control Center探索及管理的叢集 無法存取AWS ECR。

6. 將Acc映像推送到您定義的登錄。

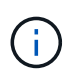

AWS Elastic Container登錄(ECR)權杖會在12小時後過期、導致跨叢集複製作業失敗。 從Cloud Volumes ONTAP 針對AWS設定的功能進行的功能區管理儲存後端時、就會發生此問 題。若要修正此問題、請再次向ECR驗證、並產生新的秘密、讓複製作業順利恢復。

以下是AWS部署範例:

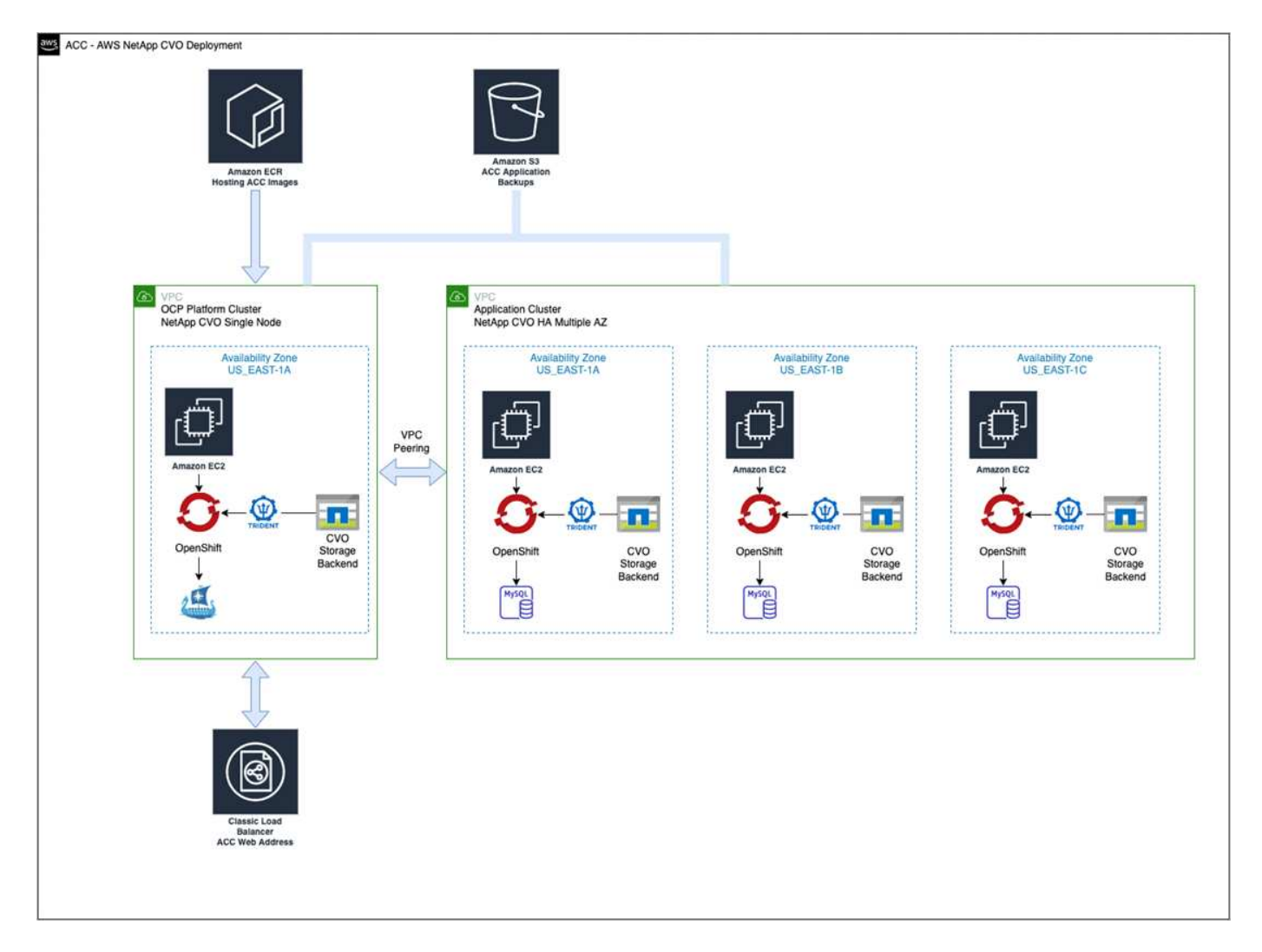

### <span id="page-40-0"></span>設定適用於**AWS**的**NetApp BlueXP**

使用NetApp BlueXP(前身為Cloud Manager)建立工作區、新增AWS連接器、建立工作環境、以及匯入叢集。 請遵循BlueXP文件完成下列步驟。請參閱下列內容:

- ["](https://docs.netapp.com/us-en/occm/task_getting_started_aws.html)[開始使用](https://docs.netapp.com/us-en/occm/task_getting_started_aws.html)[Cloud Volumes ONTAP AWS](https://docs.netapp.com/us-en/occm/task_getting_started_aws.html)[的功能](https://docs.netapp.com/us-en/occm/task_getting_started_aws.html)["](https://docs.netapp.com/us-en/occm/task_getting_started_aws.html)。
- ["](https://docs.netapp.com/us-en/occm/task_creating_connectors_aws.html#create-a-connector)[使用](https://docs.netapp.com/us-en/occm/task_creating_connectors_aws.html#create-a-connector)[BlueXP](https://docs.netapp.com/us-en/occm/task_creating_connectors_aws.html#create-a-connector)[在](https://docs.netapp.com/us-en/occm/task_creating_connectors_aws.html#create-a-connector)[AWS](https://docs.netapp.com/us-en/occm/task_creating_connectors_aws.html#create-a-connector)[中建立連](https://docs.netapp.com/us-en/occm/task_creating_connectors_aws.html#create-a-connector)[接](https://docs.netapp.com/us-en/occm/task_creating_connectors_aws.html#create-a-connector)[器](https://docs.netapp.com/us-en/occm/task_creating_connectors_aws.html#create-a-connector)["](https://docs.netapp.com/us-en/occm/task_creating_connectors_aws.html#create-a-connector)

#### 步驟

- 1. 將您的認證資料新增至BlueXP。
- 2. 建立工作區。
- 3. 新增AWS的連接器。選擇AWS做為供應商。
- 4. 為您的雲端環境建立工作環境。
	- a. 位置:「Amazon Web Services(AWS)」
	- b. 類型:Cloud Volumes ONTAP 「EHA」
- 5. 匯入OpenShift叢集。叢集將連線至您剛建立的工作環境。
	- a. 選擇\* K8s\*>\*叢集清單\*>\*叢集詳細資料\*、即可檢視NetApp叢集詳細資料。
	- b. 請注意右上角的Trident版本。
	- c. 請注意Cloud Volumes ONTAP 、顯示NetApp為資源配置程式的叢集儲存類別。

這會匯入您的Red Hat OpenShift叢集、並將其指派為預設儲存類別。您可以選取儲存類別。Trident會在 匯入和探索程序中自動安裝。

6. 請注意此Cloud Volumes ONTAP 功能部署中的所有持續磁碟區和磁碟區。

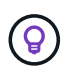

可作為單一節點或高可用度運作。Cloud Volumes ONTAP如果已啟用HA、請記下在AWS中執行 的HA狀態和節點部署狀態。

#### <span id="page-41-1"></span>安裝**AWS**的**Astra Control Center**

遵循標準 ["Astra Control Center](#page-2-1)[安裝](#page-2-1)[說明](#page-2-1)["](#page-2-1)。

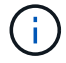

AWS使用一般S3儲存區類型。

## <span id="page-41-0"></span>在**Google Cloud Platform**中部署**Astra Control Center**

您可以在Google Cloud Platform(GCP)公有雲上的自我管理Kubernetes叢集上部署Astra Control Center。

#### **GCP**的必備功能

在GCP中部署Astra Control Center之前、您需要下列項目:

- Astra Control Center授權。請參閱 ["Astra Control Center](https://docs.netapp.com/zh-tw/astra-control-center-2211/get-started/requirements.html)[授權](https://docs.netapp.com/zh-tw/astra-control-center-2211/get-started/requirements.html)[要](https://docs.netapp.com/zh-tw/astra-control-center-2211/get-started/requirements.html)[求](https://docs.netapp.com/zh-tw/astra-control-center-2211/get-started/requirements.html)["](https://docs.netapp.com/zh-tw/astra-control-center-2211/get-started/requirements.html)。
- ["](https://docs.netapp.com/zh-tw/astra-control-center-2211/get-started/requirements.html)[符](https://docs.netapp.com/zh-tw/astra-control-center-2211/get-started/requirements.html)[合](https://docs.netapp.com/zh-tw/astra-control-center-2211/get-started/requirements.html)[Astra Control Center](https://docs.netapp.com/zh-tw/astra-control-center-2211/get-started/requirements.html)[的要](https://docs.netapp.com/zh-tw/astra-control-center-2211/get-started/requirements.html)[求](https://docs.netapp.com/zh-tw/astra-control-center-2211/get-started/requirements.html)["](https://docs.netapp.com/zh-tw/astra-control-center-2211/get-started/requirements.html)。
- NetApp Cloud Central帳戶
- 如果使用OCP、Red Hat OpenShift Container Platform (OCP) 4 · 10
- 如果使用OCP、則Red Hat OpenShift Container Platform(OCP)權限(位於命名空間層級以建立Pod)
- GCP服務帳戶具備權限、可讓您建立貯體和連接器

#### **GCP**的作業環境需求

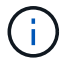

確保您選擇裝載Astra Control Center的作業環境符合環境正式文件中所述的基本資源需求。

除了環境的資源需求之外、Astra Control Center還需要下列資源:

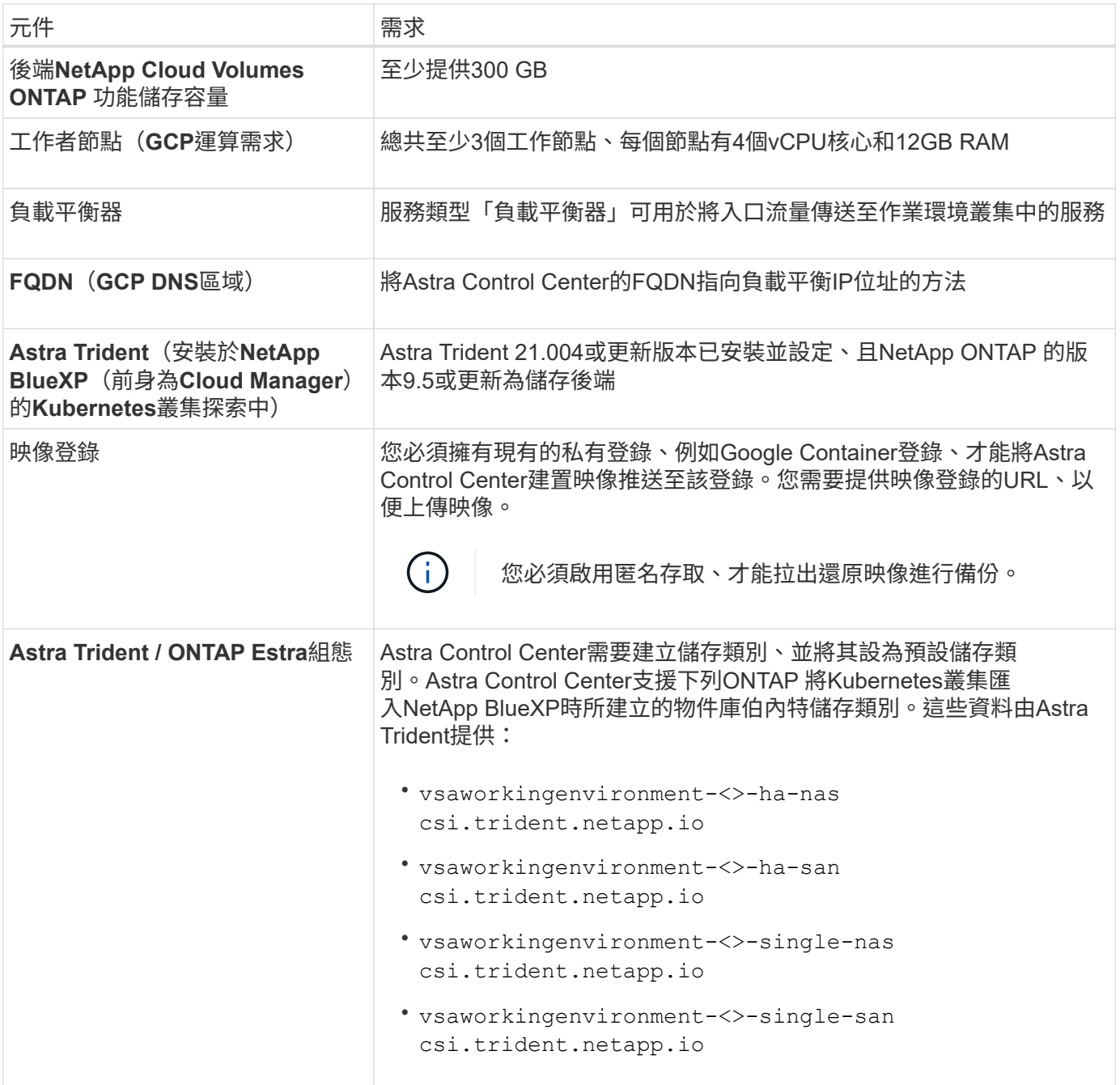

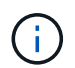

這些需求假設Astra Control Center是營運環境中唯一執行的應用程式。如果環境正在執行其他應 用程式、請相應調整這些最低需求。

#### **GCP**部署總覽

以下是將Astra Control Center安裝在GCP的自我管理OCP叢集上的程序總覽、Cloud Volumes ONTAP 其中包含 以作儲存後端的功能。

以下將詳細說明每個步驟。

- 1. [在](#page-43-0)[GCP](#page-43-0)[上安裝](#page-43-0)[RedHat OpenShift](#page-43-0)[叢集](#page-43-0)。
- 2. [建立](#page-43-1)[GCP](#page-43-1)[專](#page-43-1)[案](#page-43-1)[和](#page-43-1)[虛擬](#page-43-1)[私](#page-43-1)[有雲端](#page-43-1)。
- 3. [確保您擁有](#page-39-0)[足夠](#page-39-0)[的](#page-39-0)[IAM](#page-39-0)[權](#page-39-0)[限。](#page-39-0)
- 4. [設定](#page-43-2)[GCP](#page-43-2)。
- 5. [設定](#page-44-0)[適](#page-44-0)[用於](#page-44-0)[GCP](#page-44-0)[的](#page-44-0)[NetApp BlueXP](#page-44-0)。
- 6. [安裝](#page-45-1)[Astra Control Center for GCP](#page-45-1)。

#### <span id="page-43-0"></span>在**GCP**上安裝**RedHat OpenShift**叢集

第一步是在GCP上安裝RedHat OpenShift叢集。

如需安裝指示、請參閱下列內容:

- ["](https://access.redhat.com/documentation/en-us/openshift_container_platform/4.10/html-single/installing/index#installing-on-gcp)[在](https://access.redhat.com/documentation/en-us/openshift_container_platform/4.10/html-single/installing/index#installing-on-gcp)[GCP](https://access.redhat.com/documentation/en-us/openshift_container_platform/4.10/html-single/installing/index#installing-on-gcp)[中安裝](https://access.redhat.com/documentation/en-us/openshift_container_platform/4.10/html-single/installing/index#installing-on-gcp)[OpenShift](https://access.redhat.com/documentation/en-us/openshift_container_platform/4.10/html-single/installing/index#installing-on-gcp)[叢集](https://access.redhat.com/documentation/en-us/openshift_container_platform/4.10/html-single/installing/index#installing-on-gcp)["](https://access.redhat.com/documentation/en-us/openshift_container_platform/4.10/html-single/installing/index#installing-on-gcp)
- ["](https://cloud.google.com/iam/docs/creating-managing-service-accounts#creating_a_service_account)[建立](https://cloud.google.com/iam/docs/creating-managing-service-accounts#creating_a_service_account)[GCP](https://cloud.google.com/iam/docs/creating-managing-service-accounts#creating_a_service_account)[服務帳戶](https://cloud.google.com/iam/docs/creating-managing-service-accounts#creating_a_service_account)["](https://cloud.google.com/iam/docs/creating-managing-service-accounts#creating_a_service_account)

#### <span id="page-43-1"></span>建立**GCP**專案和虛擬私有雲端

建立至少一個GCP專案和虛擬私有雲端(VPC)。

 $\left( \begin{array}{c} 1 \end{array} \right)$ OpenShift可能會建立自己的資源群組。此外、您也應該定義GCP VPC。請參閱OpenShift文件。

您可能想要建立平台叢集資源群組和目標應用程式OpenShift叢集資源群組。

#### 確保您擁有足夠的**IAM**權限

確保您擁有足夠的IAM角色和權限、可讓您安裝RedHat OpenShift叢集和NetApp BlueXP(前身為Cloud Manager) Connector。

請參閱 ["](https://docs.netapp.com/us-en/cloud-manager-setup-admin/task-creating-connectors-gcp.html#setting-up-permissions)[初始](https://docs.netapp.com/us-en/cloud-manager-setup-admin/task-creating-connectors-gcp.html#setting-up-permissions)[GCP](https://docs.netapp.com/us-en/cloud-manager-setup-admin/task-creating-connectors-gcp.html#setting-up-permissions)[認](https://docs.netapp.com/us-en/cloud-manager-setup-admin/task-creating-connectors-gcp.html#setting-up-permissions)[證](https://docs.netapp.com/us-en/cloud-manager-setup-admin/task-creating-connectors-gcp.html#setting-up-permissions)[與權](https://docs.netapp.com/us-en/cloud-manager-setup-admin/task-creating-connectors-gcp.html#setting-up-permissions)[限](https://docs.netapp.com/us-en/cloud-manager-setup-admin/task-creating-connectors-gcp.html#setting-up-permissions)["](https://docs.netapp.com/us-en/cloud-manager-setup-admin/task-creating-connectors-gcp.html#setting-up-permissions)。

<span id="page-43-2"></span>設定**GCP**

接下來、設定GCP以建立VPC、設定運算執行個體、建立Google Cloud Object Storage、建立Google Container Register以裝載Astra Control Center映像、然後將映像推送至此登錄。

請遵循GCP文件完成下列步驟。請參閱在GCP中安裝OpenShift叢集。

- 1. 在您計畫用於具有CVO後端的OCP叢集的GCP中建立GCP專案和VPC。
- 2. 檢閱運算執行個體。這可以是GCP中的裸機伺服器或VM。
- 3. 如果執行個體類型尚未符合主節點和工作節點的Astra最低資源需求、請在GCP中變更執行個體類型以符 合Astra需求。請參閱 ["Astra Control Center](https://docs.netapp.com/zh-tw/astra-control-center-2211/get-started/requirements.html)[需](https://docs.netapp.com/zh-tw/astra-control-center-2211/get-started/requirements.html)[求](https://docs.netapp.com/zh-tw/astra-control-center-2211/get-started/requirements.html)["](https://docs.netapp.com/zh-tw/astra-control-center-2211/get-started/requirements.html)。
- 4. 建立至少一個GCP雲端儲存庫來儲存備份。
- 5. 建立儲存貯體存取所需的機密。
- 6. 建立Google Container登錄、以裝載所有Astra Control Center映像。
- 7. 設定所有Astra Control Center映像的Google Container登錄存取權、以供Docker推/拉。

範例:輸入下列指令碼、即可將Acc映像推送至此登錄:

```
gcloud auth activate-service-account <service account email address>
--key-file=<GCP Service Account JSON file>
```
此指令碼需要Astra Control Center資訊清單檔案和Google Image登錄位置。

範例:

```
manifestfile=astra-control-center-<version>.manifest
GCP CR REGISTRY=<target image repository>
ASTRA_REGISTRY=<source ACC image repository>
while IFS= read -r image; do
    echo "image: $ASTRA_REGISTRY/$image $GCP_CR_REGISTRY/$image"
    root image=${image%:*}
      echo $root_image
      docker pull $ASTRA_REGISTRY/$image
      docker tag $ASTRA_REGISTRY/$image $GCP_CR_REGISTRY/$image
      docker push $GCP_CR_REGISTRY/$image
done < astra-control-center-22.04.41.manifest
```
8. 設定DNS區域。

#### <span id="page-44-0"></span>設定適用於**GCP**的**NetApp BlueXP**

使用NetApp BlueXP(前身為Cloud Manager)建立工作區、將連接器新增至GCP、建立工作環境、以及匯入叢 集。

請遵循BlueXP文件完成下列步驟。請參閱 ["](https://docs.netapp.com/us-en/occm/task_getting_started_gcp.html)[從](https://docs.netapp.com/us-en/occm/task_getting_started_gcp.html)[GCP](https://docs.netapp.com/us-en/occm/task_getting_started_gcp.html)[開始使用](https://docs.netapp.com/us-en/occm/task_getting_started_gcp.html)[Cloud Volumes ONTAP"](https://docs.netapp.com/us-en/occm/task_getting_started_gcp.html)。

您需要的產品

• 以所需的IAM權限和角色存取GCP服務帳戶

步驟

- 1. 將您的認證資料新增至BlueXP。請參閱 ["](https://docs.netapp.com/us-en/cloud-manager-setup-admin/task-adding-gcp-accounts.html)[新增](https://docs.netapp.com/us-en/cloud-manager-setup-admin/task-adding-gcp-accounts.html)[GCP](https://docs.netapp.com/us-en/cloud-manager-setup-admin/task-adding-gcp-accounts.html)[帳戶](https://docs.netapp.com/us-en/cloud-manager-setup-admin/task-adding-gcp-accounts.html)["](https://docs.netapp.com/us-en/cloud-manager-setup-admin/task-adding-gcp-accounts.html)。
- 2. 新增GCP的連接器。
	- a. 選擇「GCP」作為供應商。
	- b. 輸入GCP認證。請參閱 ["](https://docs.netapp.com/us-en/cloud-manager-setup-admin/task-creating-connectors-gcp.html)[從](https://docs.netapp.com/us-en/cloud-manager-setup-admin/task-creating-connectors-gcp.html)[BlueXP](https://docs.netapp.com/us-en/cloud-manager-setup-admin/task-creating-connectors-gcp.html)[在](https://docs.netapp.com/us-en/cloud-manager-setup-admin/task-creating-connectors-gcp.html)[GCP](https://docs.netapp.com/us-en/cloud-manager-setup-admin/task-creating-connectors-gcp.html)[中建立連](https://docs.netapp.com/us-en/cloud-manager-setup-admin/task-creating-connectors-gcp.html)[接](https://docs.netapp.com/us-en/cloud-manager-setup-admin/task-creating-connectors-gcp.html)[器](https://docs.netapp.com/us-en/cloud-manager-setup-admin/task-creating-connectors-gcp.html)["](https://docs.netapp.com/us-en/cloud-manager-setup-admin/task-creating-connectors-gcp.html)。
	- c. 確認連接器正在執行、並切換至該連接器。
- 3. 為您的雲端環境建立工作環境。
	- a. 地點:「GCP」
	- b. 類型:Cloud Volumes ONTAP 「EHA」
- 4. 匯入OpenShift叢集。叢集將連線至您剛建立的工作環境。
- a. 選擇\* K8s\*>\*叢集清單\*>\*叢集詳細資料\*、即可檢視NetApp叢集詳細資料。
- b. 請注意右上角的Trident版本。
- c. 請注意Cloud Volumes ONTAP 、顯示「NetApp」為資源配置程式的叢集儲存類別。

這會匯入您的Red Hat OpenShift叢集、並將其指派為預設儲存類別。您可以選取儲存類別。Trident會在 匯入和探索程序中自動安裝。

5. 請注意此Cloud Volumes ONTAP 功能部署中的所有持續磁碟區和磁碟區。

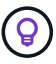

可作為單一節點或高可用度(HA)運作。Cloud Volumes ONTAP如果已啟用HA、請記下在GCP 中執行的HA狀態和節點部署狀態。

#### <span id="page-45-1"></span>安裝**Astra Control Center for GCP**

遵循標準 ["Astra Control Center](#page-2-1)[安裝](#page-2-1)[說明](#page-2-1)["](#page-2-1)。

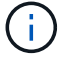

GCP使用通用S3儲存區類型。

1. 產生Docker祕密以擷取Astra Control Center安裝的映像:

```
kubectl create secret docker-registry <secret name> --docker
-server=<Registry location> --docker-username= json key --docker
-password="$(cat <GCP Service Account JSON file>)" --namespace=pcloud
```
## <span id="page-45-0"></span>在**Microsoft Azure**中部署**Astra Control Center**

您可以將Astra Control Center部署在Microsoft Azure公有雲上的自我管理Kubernetes叢集上。

#### **Azure**的必備功能

在Azure中部署Astra Control Center之前、您需要下列項目:

- Astra Control Center授權。請參閱 ["Astra Control Center](https://docs.netapp.com/zh-tw/astra-control-center-2211/get-started/requirements.html)[授權](https://docs.netapp.com/zh-tw/astra-control-center-2211/get-started/requirements.html)[要](https://docs.netapp.com/zh-tw/astra-control-center-2211/get-started/requirements.html)[求](https://docs.netapp.com/zh-tw/astra-control-center-2211/get-started/requirements.html)["](https://docs.netapp.com/zh-tw/astra-control-center-2211/get-started/requirements.html)。
- ["](https://docs.netapp.com/zh-tw/astra-control-center-2211/get-started/requirements.html)[符](https://docs.netapp.com/zh-tw/astra-control-center-2211/get-started/requirements.html)[合](https://docs.netapp.com/zh-tw/astra-control-center-2211/get-started/requirements.html)[Astra Control Center](https://docs.netapp.com/zh-tw/astra-control-center-2211/get-started/requirements.html)[的要](https://docs.netapp.com/zh-tw/astra-control-center-2211/get-started/requirements.html)[求](https://docs.netapp.com/zh-tw/astra-control-center-2211/get-started/requirements.html)["](https://docs.netapp.com/zh-tw/astra-control-center-2211/get-started/requirements.html)。
- NetApp Cloud Central帳戶
- 如果使用OCP、Red Hat OpenShift Container Platform (OCP) 4.8
- 如果使用OCP、則Red Hat OpenShift Container Platform(OCP)權限(位於命名空間層級以建立Pod)
- Azure認證、具備可讓您建立儲存區和連接器的權限

#### **Azure**的營運環境需求

確保您選擇裝載Astra Control Center的作業環境符合環境正式文件中所述的基本資源需求。

除了環境的資源需求之外、Astra Control Center還需要下列資源:

#### 請參閱 ["Astra Control Center](https://docs.netapp.com/zh-tw/astra-control-center-2211/get-started/requirements.html#operational-environment-requirements)[營](https://docs.netapp.com/zh-tw/astra-control-center-2211/get-started/requirements.html#operational-environment-requirements)[運環境需](https://docs.netapp.com/zh-tw/astra-control-center-2211/get-started/requirements.html#operational-environment-requirements)[求](https://docs.netapp.com/zh-tw/astra-control-center-2211/get-started/requirements.html#operational-environment-requirements)["](https://docs.netapp.com/zh-tw/astra-control-center-2211/get-started/requirements.html#operational-environment-requirements)。

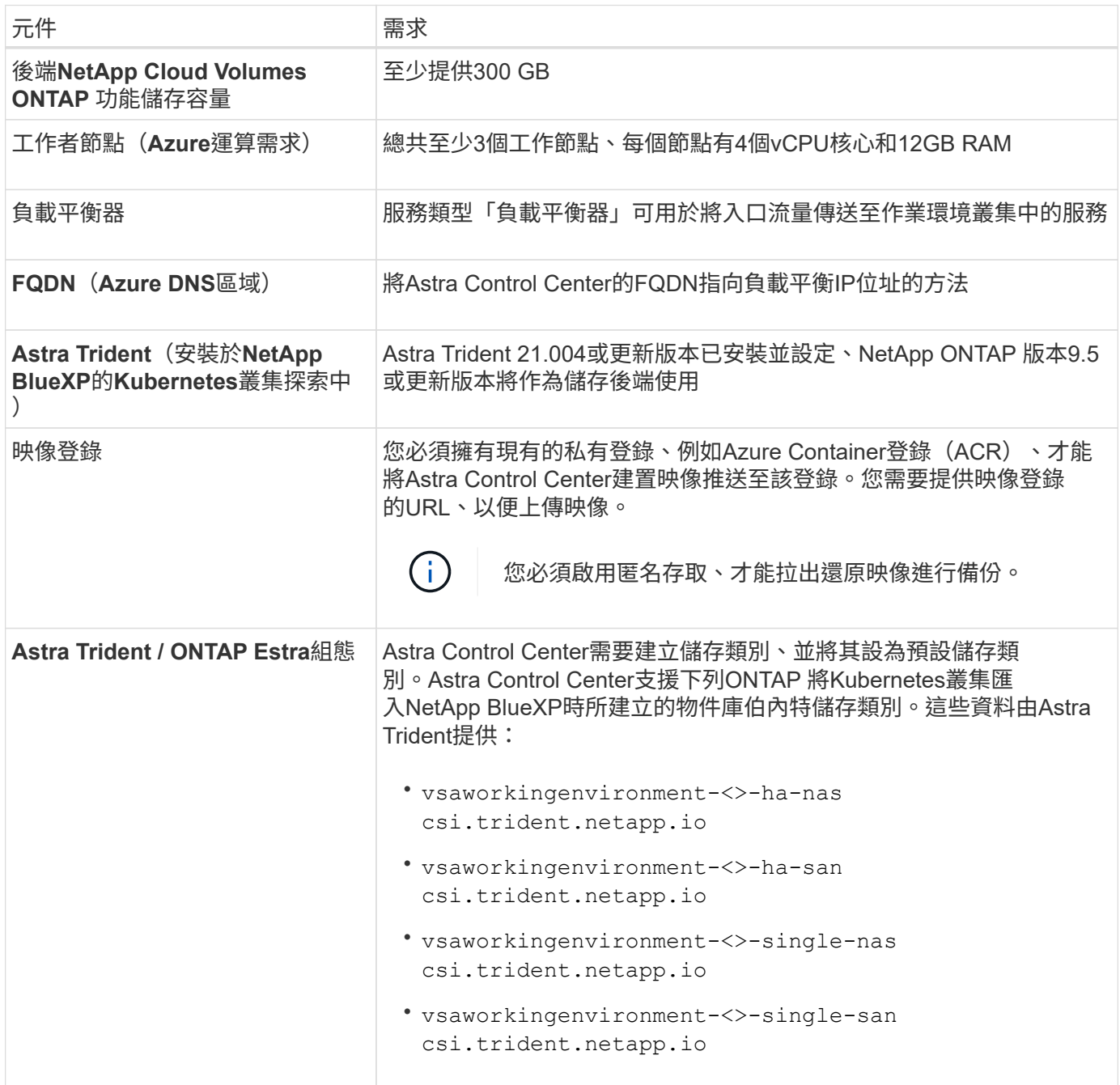

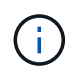

這些需求假設Astra Control Center是營運環境中唯一執行的應用程式。如果環境正在執行其他應 用程式、請相應調整這些最低需求。

#### **Azure**部署總覽

以下是安裝Astra Control Center for Azure的程序總覽。

以下將詳細說明每個步驟。

- 1. [在](#page-47-0)[Azure](#page-47-0)[上安裝](#page-47-0)[RedHat OpenShift](#page-47-0)[叢集。](#page-47-0)
- 2. [建立](#page-47-1)[Azure](#page-47-1)[資源](#page-47-1)[群](#page-47-1)[組。](#page-47-1)
- 3. [確保您擁有](#page-39-0)[足夠](#page-39-0)[的](#page-39-0)[IAM](#page-39-0)[權](#page-39-0)[限。](#page-39-0)
- 4. [設定](#page-47-2)[Azure](#page-47-2)。
- 5. [設定](#page-48-0)[適](#page-48-0)[用於](#page-48-0)[Azure](#page-48-0)[的](#page-48-0)[NetApp BlueXP](#page-48-0) [\(前](#page-48-0)[身](#page-48-0)[為](#page-48-0)[Cloud Manager](#page-48-0)) 。
- 6. [安裝及設定](#page-50-0)[Azure](#page-50-0)[的](#page-50-0)[Astra Control Center](#page-50-0)。

#### <span id="page-47-0"></span>在**Azure**上安裝**RedHat OpenShift**叢集

第一步是在Azure上安裝RedHat OpenShift叢集。

如需安裝指示、請參閱下列內容:

- ["](https://docs.openshift.com/container-platform/4.8/installing/installing_azure/preparing-to-install-on-azure.html)[在](https://docs.openshift.com/container-platform/4.8/installing/installing_azure/preparing-to-install-on-azure.html)[Azure](https://docs.openshift.com/container-platform/4.8/installing/installing_azure/preparing-to-install-on-azure.html)[上安裝](https://docs.openshift.com/container-platform/4.8/installing/installing_azure/preparing-to-install-on-azure.html)[OpenShift](https://docs.openshift.com/container-platform/4.8/installing/installing_azure/preparing-to-install-on-azure.html)[叢集](https://docs.openshift.com/container-platform/4.8/installing/installing_azure/preparing-to-install-on-azure.html)["](https://docs.openshift.com/container-platform/4.8/installing/installing_azure/preparing-to-install-on-azure.html)。
- ["](https://docs.openshift.com/container-platform/4.8/installing/installing_azure/installing-azure-account.html#installing-azure-account)[安裝](https://docs.openshift.com/container-platform/4.8/installing/installing_azure/installing-azure-account.html#installing-azure-account)[Azure](https://docs.openshift.com/container-platform/4.8/installing/installing_azure/installing-azure-account.html#installing-azure-account)[帳戶](https://docs.openshift.com/container-platform/4.8/installing/installing_azure/installing-azure-account.html#installing-azure-account)["](https://docs.openshift.com/container-platform/4.8/installing/installing_azure/installing-azure-account.html#installing-azure-account)。

#### <span id="page-47-1"></span>建立**Azure**資源群組

建立至少一個Azure資源群組。

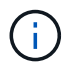

OpenShift可能會建立自己的資源群組。此外、您也應該定義Azure資源群組。請參閱OpenShift文 件。

您可能想要建立平台叢集資源群組和目標應用程式OpenShift叢集資源群組。

確保您擁有足夠的**IAM**權限

確保您擁有足夠的IAM角色和權限、可讓您安裝RedHat OpenShift叢集和NetApp BlueXP Connector。

請參閱 ["Azure](https://docs.netapp.com/us-en/cloud-manager-setup-admin/concept-accounts-azure.html) [認](https://docs.netapp.com/us-en/cloud-manager-setup-admin/concept-accounts-azure.html)[證](https://docs.netapp.com/us-en/cloud-manager-setup-admin/concept-accounts-azure.html)[與權](https://docs.netapp.com/us-en/cloud-manager-setup-admin/concept-accounts-azure.html)[限](https://docs.netapp.com/us-en/cloud-manager-setup-admin/concept-accounts-azure.html)["](https://docs.netapp.com/us-en/cloud-manager-setup-admin/concept-accounts-azure.html)。

#### <span id="page-47-2"></span>設定**Azure**

接下來、設定Azure以建立虛擬網路、設定運算執行個體、建立Azure Blob容器、建立Azure Container Register (ACR) 來裝載Astra Control Center映像、然後將映像推送至此登錄。

請依照Azure文件完成下列步驟。請參閱 ["](https://docs.openshift.com/container-platform/4.8/installing/installing_azure/preparing-to-install-on-azure.html)[在](https://docs.openshift.com/container-platform/4.8/installing/installing_azure/preparing-to-install-on-azure.html)[Azure](https://docs.openshift.com/container-platform/4.8/installing/installing_azure/preparing-to-install-on-azure.html)[上安裝](https://docs.openshift.com/container-platform/4.8/installing/installing_azure/preparing-to-install-on-azure.html)[OpenShift](https://docs.openshift.com/container-platform/4.8/installing/installing_azure/preparing-to-install-on-azure.html)[叢集](https://docs.openshift.com/container-platform/4.8/installing/installing_azure/preparing-to-install-on-azure.html)["](https://docs.openshift.com/container-platform/4.8/installing/installing_azure/preparing-to-install-on-azure.html)。

- 1. 建立Azure虛擬網路。
- 2. 檢閱運算執行個體。這可以是Azure中的裸機伺服器或VM。
- 3. 如果執行個體類型尚未符合主節點和工作節點的Astra最低資源需求、請變更Azure中的執行個體類型以符 合Astra要求。請參閱 ["Astra Control Center](https://docs.netapp.com/zh-tw/astra-control-center-2211/get-started/requirements.html)[需](https://docs.netapp.com/zh-tw/astra-control-center-2211/get-started/requirements.html)[求](https://docs.netapp.com/zh-tw/astra-control-center-2211/get-started/requirements.html)["](https://docs.netapp.com/zh-tw/astra-control-center-2211/get-started/requirements.html)。
- 4. 建立至少一個Azure Blob容器來儲存備份。
- 5. 建立儲存帳戶。您需要儲存帳戶來建立容器、以便在Astra Control Center中作為儲存庫。
- 6. 建立儲存貯體存取所需的機密。
- 7. 建立Azure Container登錄(ACR)、以裝載所有Astra Control Center映像。
- 8. 設定Docker推/拉所有Astra Control Center影像的ACR存取。

9. 輸入下列指令碼、將Acc映像推入此登錄:

az acr login -n <AZ ACR URL/Location> This script requires ACC manifest file and your Azure ACR location.

範例:

```
manifestfile=astra-control-center-<version>.manifest
AZ ACR REGISTRY=<target image repository>
ASTRA_REGISTRY=<source ACC image repository>
while IFS= read -r image; do
      echo "image: $ASTRA_REGISTRY/$image $AZ_ACR_REGISTRY/$image"
    root image=${image%:*}
      echo $root_image
      docker pull $ASTRA_REGISTRY/$image
      docker tag $ASTRA_REGISTRY/$image $AZ_ACR_REGISTRYY/$image
      docker push $AZ_ACR_REGISTRY/$image
done < astra-control-center-22.04.41.manifest
```
10. 設定DNS區域。

<span id="page-48-0"></span>設定適用於**Azure**的**NetApp BlueXP**(前身為**Cloud Manager**)

使用BlueXP(前身為Cloud Manager)建立工作區、將連接器新增至Azure、建立工作環境、以及匯入叢集。

請遵循BlueXP文件完成下列步驟。請參閱 ["Azure](https://docs.netapp.com/us-en/occm/task_getting_started_azure.html)[中的](https://docs.netapp.com/us-en/occm/task_getting_started_azure.html)[BlueXP](https://docs.netapp.com/us-en/occm/task_getting_started_azure.html)[入](https://docs.netapp.com/us-en/occm/task_getting_started_azure.html)[門](https://docs.netapp.com/us-en/occm/task_getting_started_azure.html)[指](https://docs.netapp.com/us-en/occm/task_getting_started_azure.html)[南](https://docs.netapp.com/us-en/occm/task_getting_started_azure.html)["](https://docs.netapp.com/us-en/occm/task_getting_started_azure.html)。

您需要的產品

以所需的IAM權限和角色存取Azure帳戶

步驟

- 1. 將您的認證資料新增至BlueXP。
- 2. 新增Azure連接器。請參閱 ["BlueXP](https://mysupport.netapp.com/site/info/cloud-manager-policies)[原則](https://mysupport.netapp.com/site/info/cloud-manager-policies)["](https://mysupport.netapp.com/site/info/cloud-manager-policies)。
	- a. 選擇\* Azure \*作為供應商。
	- b. 輸入Azure認證資料、包括應用程式ID、用戶端機密和目錄(租戶)ID。

請參閱 ["](https://docs.netapp.com/us-en/occm/task_creating_connectors_azure.html)[從](https://docs.netapp.com/us-en/occm/task_creating_connectors_azure.html)[BlueXPr](https://docs.netapp.com/us-en/occm/task_creating_connectors_azure.html)[在](https://docs.netapp.com/us-en/occm/task_creating_connectors_azure.html)[Azure](https://docs.netapp.com/us-en/occm/task_creating_connectors_azure.html)[中建立連](https://docs.netapp.com/us-en/occm/task_creating_connectors_azure.html)[接](https://docs.netapp.com/us-en/occm/task_creating_connectors_azure.html)[器](https://docs.netapp.com/us-en/occm/task_creating_connectors_azure.html)["](https://docs.netapp.com/us-en/occm/task_creating_connectors_azure.html)。

3. 確認連接器正在執行、並切換至該連接器。

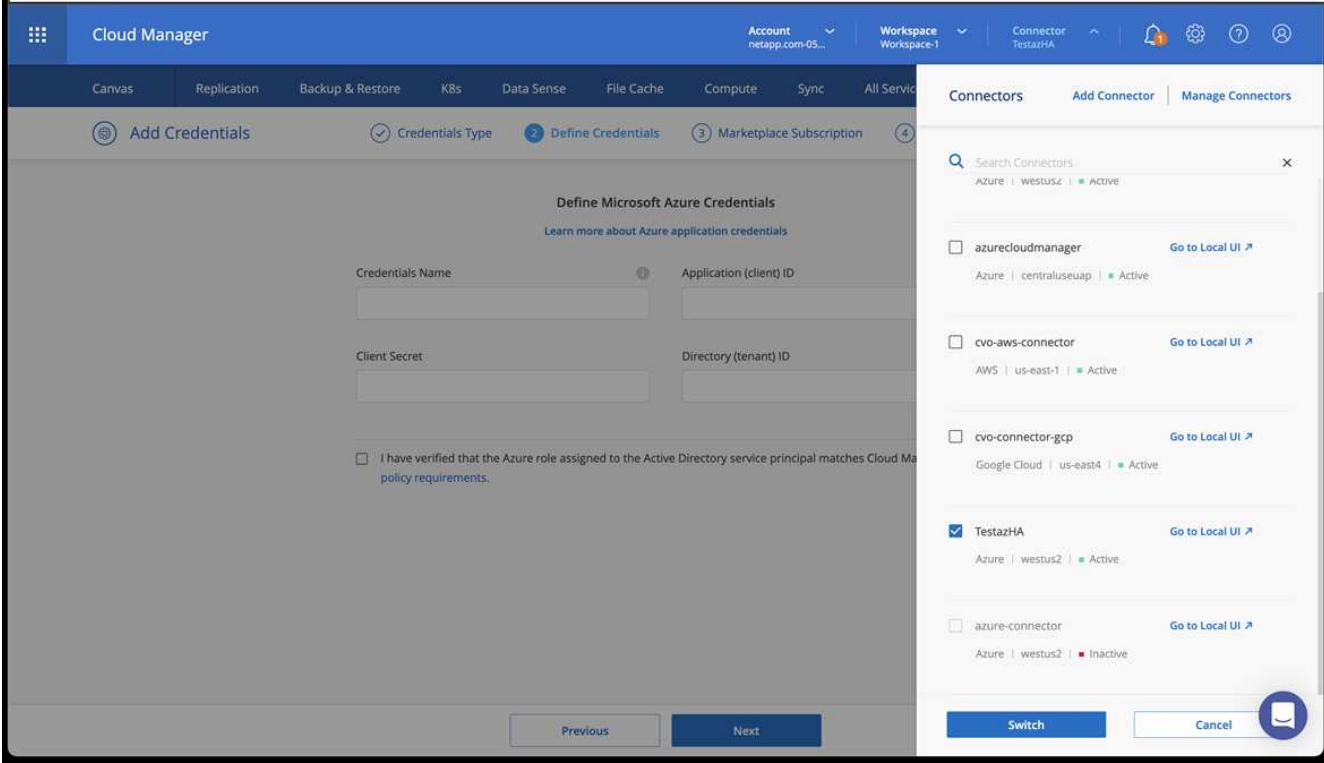

- 4. 為您的雲端環境建立工作環境。
	- a. 位置:「Microsoft Azure」。
	- b. 輸入:Cloud Volumes ONTAP 「EHA」。

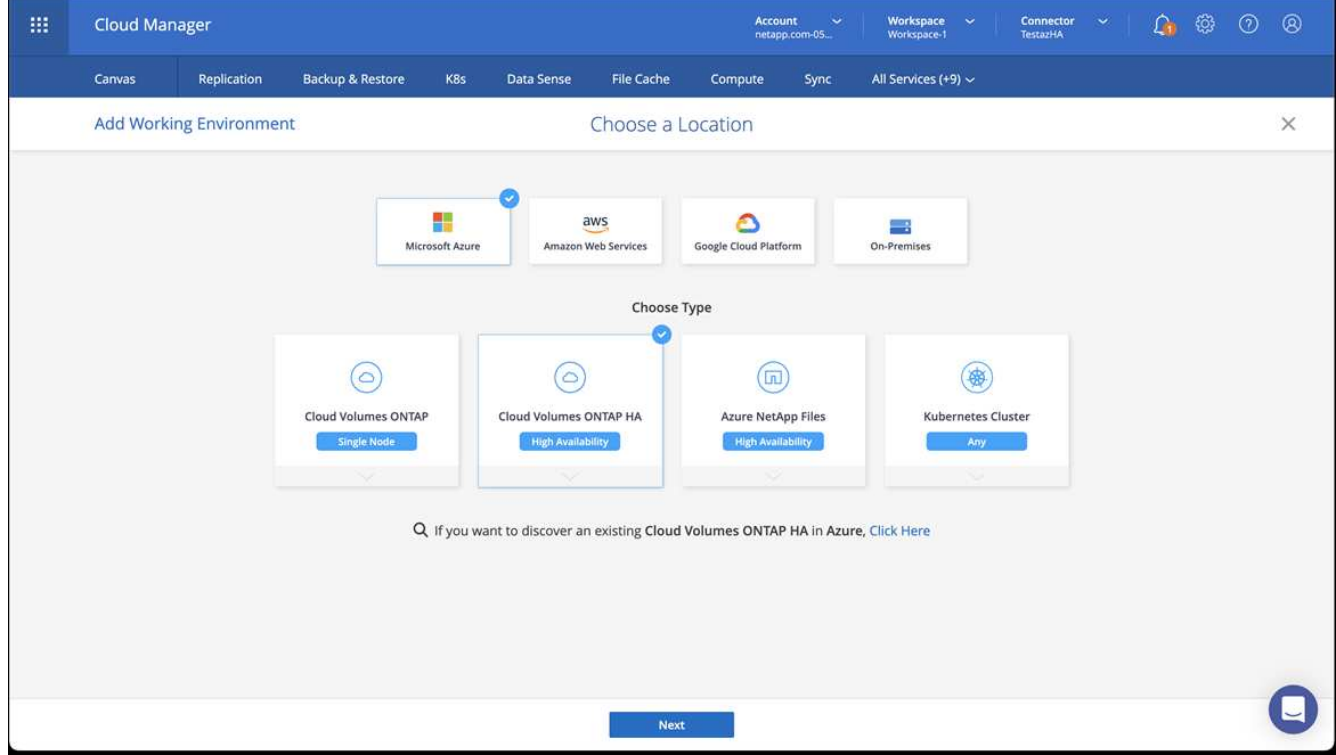

5. 匯入OpenShift叢集。叢集將連線至您剛建立的工作環境。

a. 選擇\* K8s\*>\*叢集清單\*>\*叢集詳細資料\*、即可檢視NetApp叢集詳細資料。

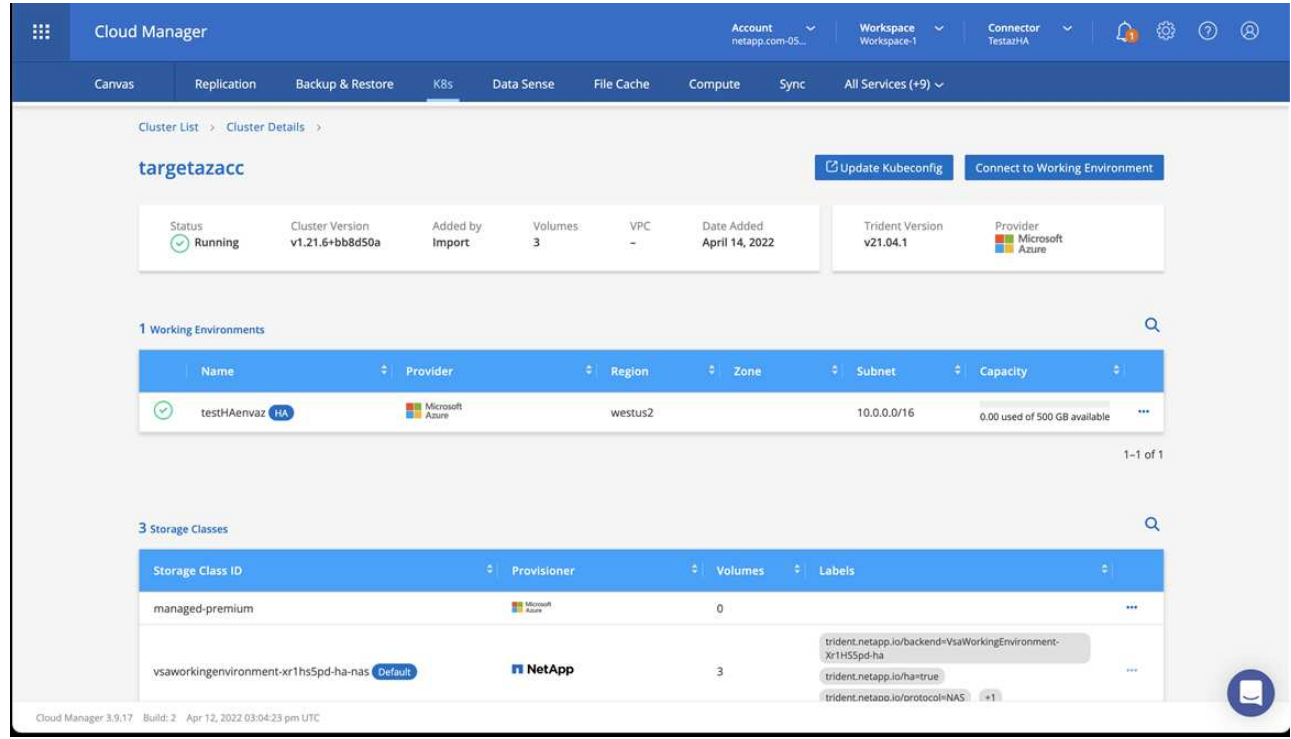

- b. 請注意右上角的Trident版本。
- c. 請注意Cloud Volumes ONTAP 、顯示NetApp為資源配置程式的叢集儲存類別。

這會匯入您的Red Hat OpenShift叢集、並指派預設的儲存類別。您可以選取儲存類別。Trident會在匯入和 探索程序中自動安裝。

- 6. 請注意此Cloud Volumes ONTAP 功能部署中的所有持續磁碟區和磁碟區。
- 7. 可作為單一節點或高可用度運作。Cloud Volumes ONTAP如果已啟用HA、請記下Azure中執行的HA狀態和 節點部署狀態。

#### <span id="page-50-0"></span>安裝及設定**Azure**的**Astra Control Center**

使用標準安裝Astra Control Center ["](#page-2-1)[安裝](#page-2-1)[說明](#page-2-1)["](#page-2-1)。

使用Astra Control Center新增Azure儲存庫。請參閱 ["](https://docs.netapp.com/zh-tw/astra-control-center-2211/get-started/setup_overview.html)[設定](https://docs.netapp.com/zh-tw/astra-control-center-2211/get-started/setup_overview.html)[Astra Control Center](https://docs.netapp.com/zh-tw/astra-control-center-2211/get-started/setup_overview.html)[並](https://docs.netapp.com/zh-tw/astra-control-center-2211/get-started/setup_overview.html)[新增](https://docs.netapp.com/zh-tw/astra-control-center-2211/get-started/setup_overview.html)[鏟斗](https://docs.netapp.com/zh-tw/astra-control-center-2211/get-started/setup_overview.html)["](https://docs.netapp.com/zh-tw/astra-control-center-2211/get-started/setup_overview.html)。

=

:allow-uri-read:

#### 版權資訊

Copyright © 2023 NetApp, Inc. 版權所有。台灣印製。非經版權所有人事先書面同意,不得將本受版權保護文件 的任何部分以任何形式或任何方法(圖形、電子或機械)重製,包括影印、錄影、錄音或儲存至電子檢索系統 中。

由 NetApp 版權資料衍伸之軟體必須遵守下列授權和免責聲明:

此軟體以 NETAPP「原樣」提供,不含任何明示或暗示的擔保,包括但不限於有關適售性或特定目的適用性之 擔保,特此聲明。於任何情況下,就任何已造成或基於任何理論上責任之直接性、間接性、附隨性、特殊性、懲 罰性或衍生性損害(包括但不限於替代商品或服務之採購;使用、資料或利潤上的損失;或企業營運中斷),無 論是在使用此軟體時以任何方式所產生的契約、嚴格責任或侵權行為(包括疏忽或其他)等方面,NetApp 概不 負責,即使已被告知有前述損害存在之可能性亦然。

NetApp 保留隨時變更本文所述之任何產品的權利,恕不另行通知。NetApp 不承擔因使用本文所述之產品而產 生的責任或義務,除非明確經過 NetApp 書面同意。使用或購買此產品並不會在依據任何專利權、商標權或任何 其他 NetApp 智慧財產權的情況下轉讓授權。

本手冊所述之產品受到一項(含)以上的美國專利、國外專利或申請中專利所保障。

有限權利說明:政府機關的使用、複製或公開揭露須受 DFARS 252.227-7013(2014 年 2 月)和 FAR 52.227-19(2007 年 12 月)中的「技術資料權利 - 非商業項目」條款 (b)(3) 小段所述之限制。

此處所含屬於商業產品和 / 或商業服務(如 FAR 2.101 所定義)的資料均為 NetApp, Inc. 所有。根據本協議提 供的所有 NetApp 技術資料和電腦軟體皆屬於商業性質,並且完全由私人出資開發。 美國政府對於該資料具有 非專屬、非轉讓、非轉授權、全球性、有限且不可撤銷的使用權限,僅限於美國政府為傳輸此資料所訂合約所允 許之範圍,並基於履行該合約之目的方可使用。除非本文另有規定,否則未經 NetApp Inc. 事前書面許可,不得 逕行使用、揭露、重製、修改、履行或展示該資料。美國政府授予國防部之許可權利,僅適用於 DFARS 條款 252.227-7015(b) (2014年2月) 所述權利。

商標資訊

NETAPP、NETAPP 標誌及 <http://www.netapp.com/TM> 所列之標章均為 NetApp, Inc. 的商標。文中所涉及的所 有其他公司或產品名稱,均為其各自所有者的商標,不得侵犯。